# **Handleiding LAVS Invoer Inventarisatie Enkelvoudig Adres**

# **Inhoudsopgave**

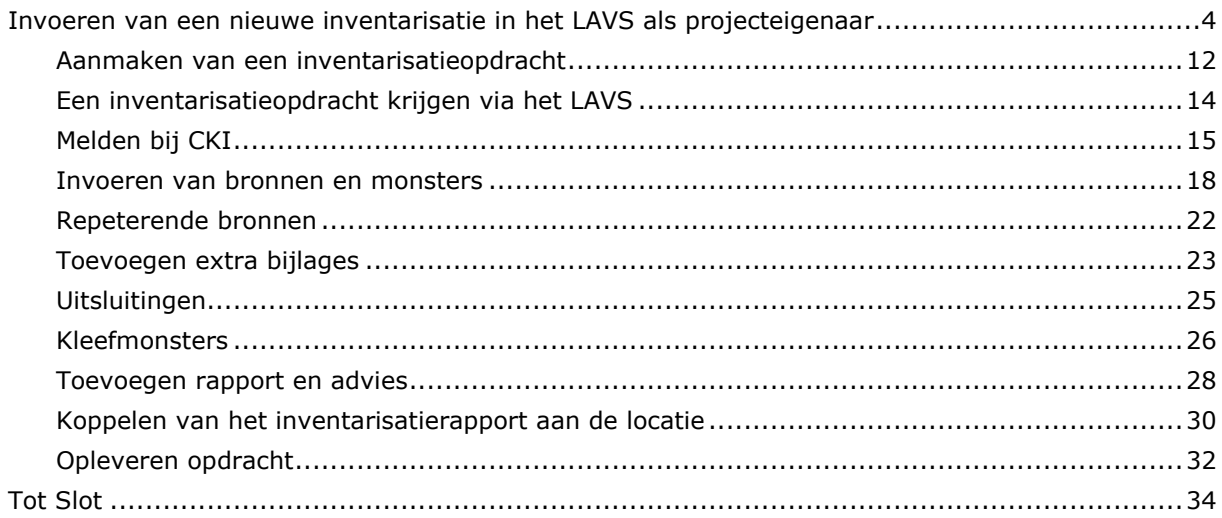

Voor het invoeren van een asbestinventarisatie in het LAVS moet u als eerste inloggen op [www.asbestvolgsysteem.nl.](http://www.asbestvolgsysteem.nl/) Klik hiervoor op het plaatje.

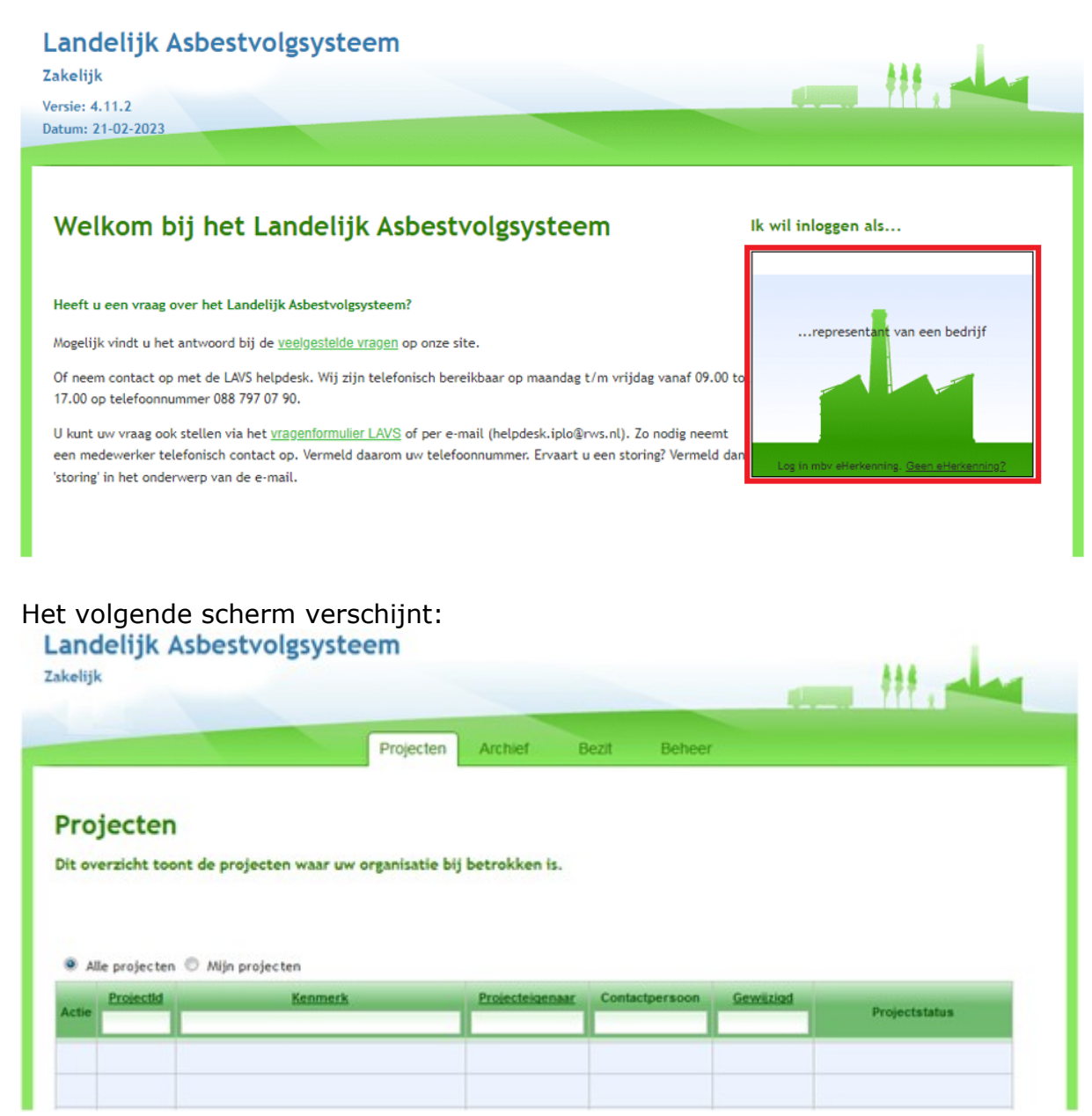

U komt direct in het tabblad 'Projecten' met daarin alle projecten waarbij uw bedrijf betrokken is.

Er zijn een aantal mogelijkheden hoe (inventarisatie)opdrachten in het LAVS komen:

- 1. U hebt opdracht gekregen voor het uitvoeren van een inventarisatie door een partij zonder toegang tot het LAVS zoals particulieren.
- 2. Een bedrijf geeft u via het LAVS een inventarisatieopdracht. U bent door een woningbouwvereniging, corporatie of saneringsbedrijf in het LAVS geselecteerd voor het uitvoeren van een inventarisatie.
- 3. U hebt een machtiging of activeringscode gekregen en u verstrekt een opdracht aan uzelf.

#### <span id="page-3-0"></span>**INVOEREN VAN EEN NIEUWE INVENTARISATIE IN HET LAVS ALS PROJECTEIGENAAR**

U hebt opdracht gekregen voor het uitvoeren van een inventarisatie door een partij zonder toegang heeft tot het LAVS zoals particulieren of van een bedrijf (bijvoorbeeld een woningcorporatie) die LAVS-werkzaamheden aan u heeft uitbesteed. In dit geval handelt u als 'Projecteigenaar' en als 'Inventarisatiebedrijf'. Dit betekent dat u alle handelingen moet verrichten voor het invoeren van een inventarisatie in het LAVS.

1. U logt in met uw eHerkenning in het LAVS, het volgende scherm verschijnt:

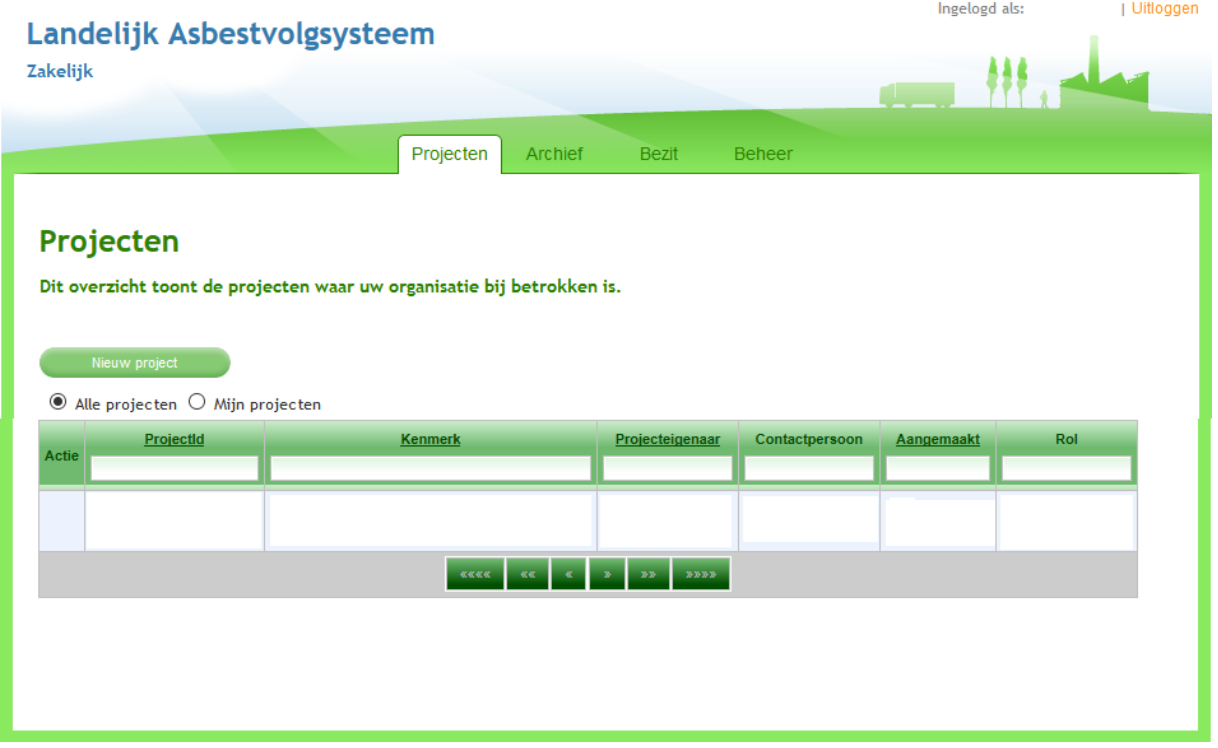

2. Als eerste moet een asbestobject worden aangemaakt. Klik op het tabblad

Aanmaken asbestobiect "Bezit" en vervolgens op de knop . Bezit Locatie overzicht **Bronnen**  $\mathbf{r} = \mathbf{r} \mathbf{r} = \mathbf{r} \mathbf{r} \mathbf{r}$ 

Het volgende scherm verschijnt:

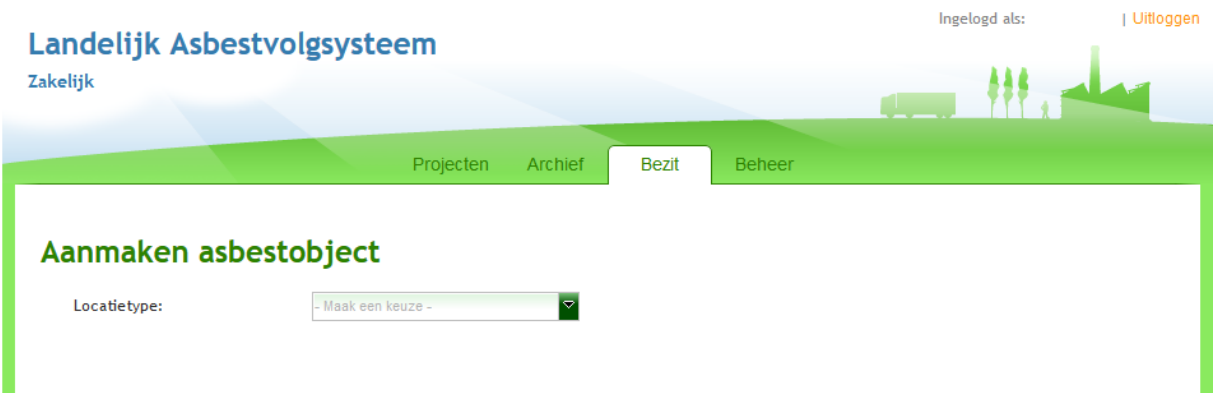

3. Selecteer een locatietype via het uitklapscherm:

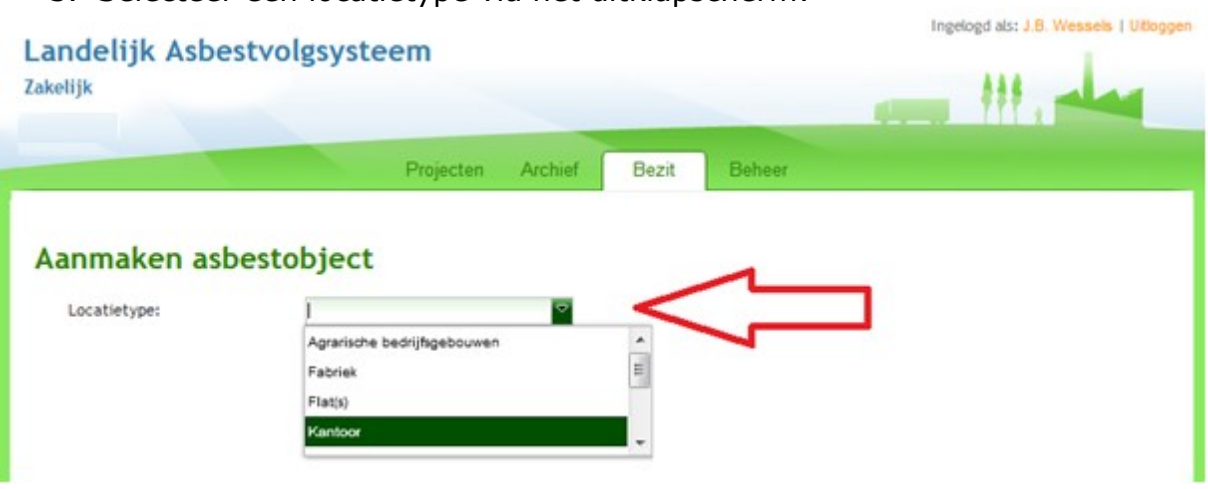

4. Geef aan wie de eigenaar van de gegevens is door het klikken op de radiobutton: Ingeload als: J.B. Wessels | Uitloggen

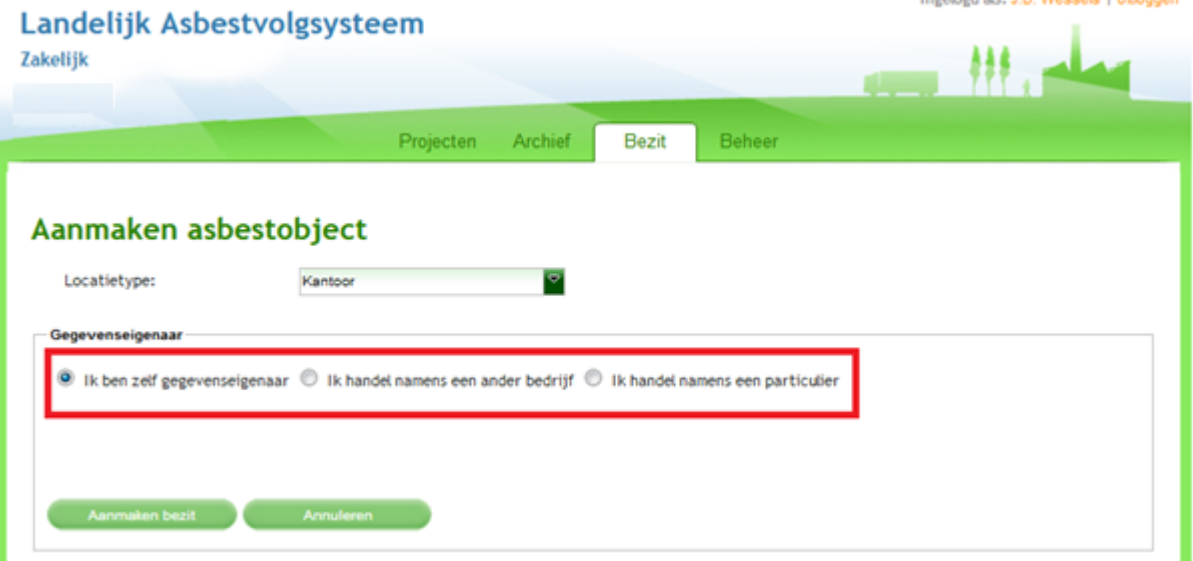

**Alleen in het geval dat het asbestobject uw eigendom is kiest u voor de optie 'Ik ben zelf gegevenseigenaar'.**

Meestal werkt u in opdracht van een bedrijf of particulier. Selecteer in dat geval de juiste optie en vul de benodigde gegevens in.

Als u de optie 'Ik handel namens een bedrijf' kiest ziet u het volgende scherm:

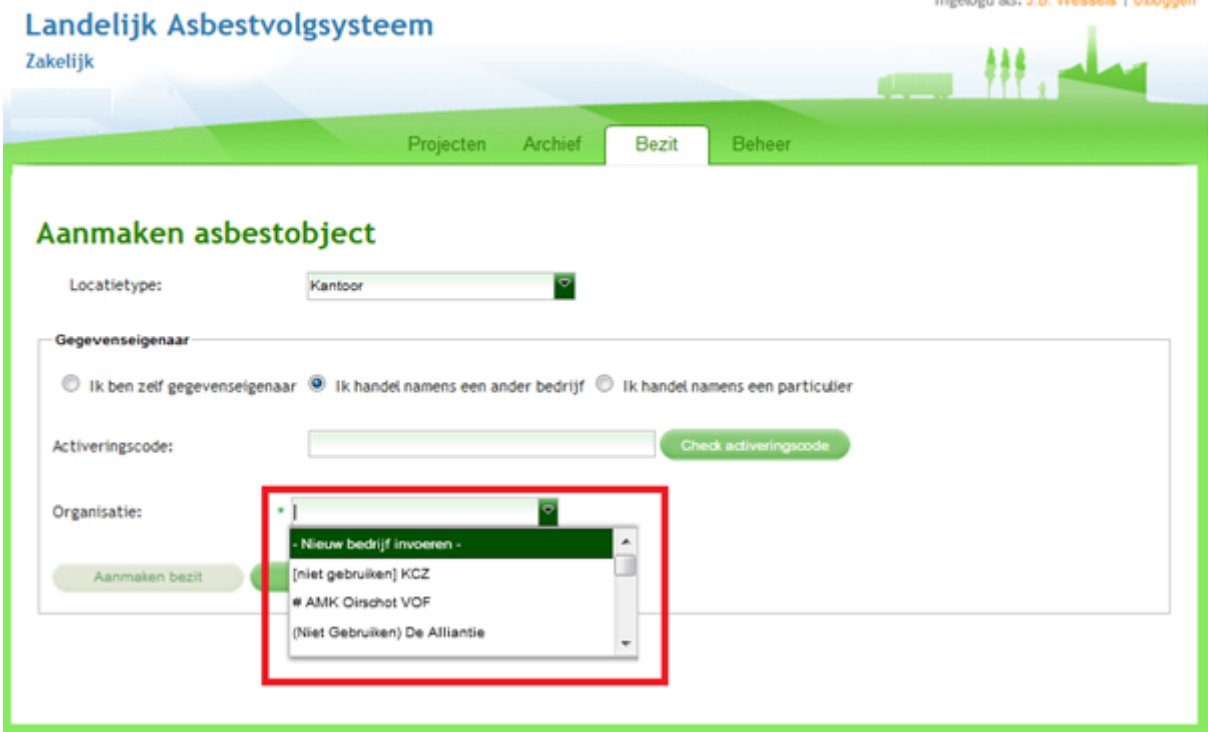

5. Selecteer een bedrijf via het uitklapveld of klik op -Nieuw bedrijf invoerenals het bedrijf niet in de lijst staat en klik op **Alanmaken bezit** 

U hoeft niet de hele lijst door te scrollen, door het invullen van de eerste letters van de naam verschijnen de bedrijven die al in het LAVS geregistreerd zijn:

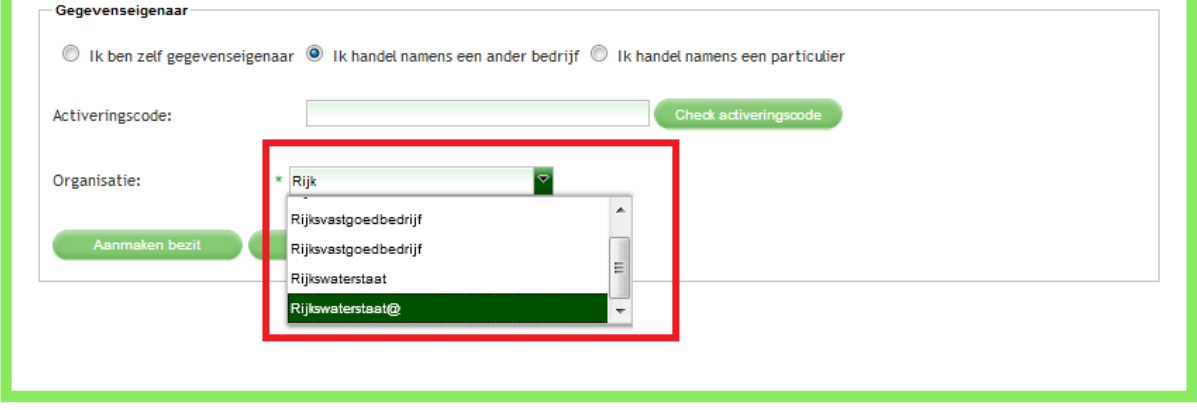

Selecteer het gewenste bedrijf.

6. Het volgende scherm verschijnt, vul ook hier alle verplichte velden in en klik op **Opslaan** 

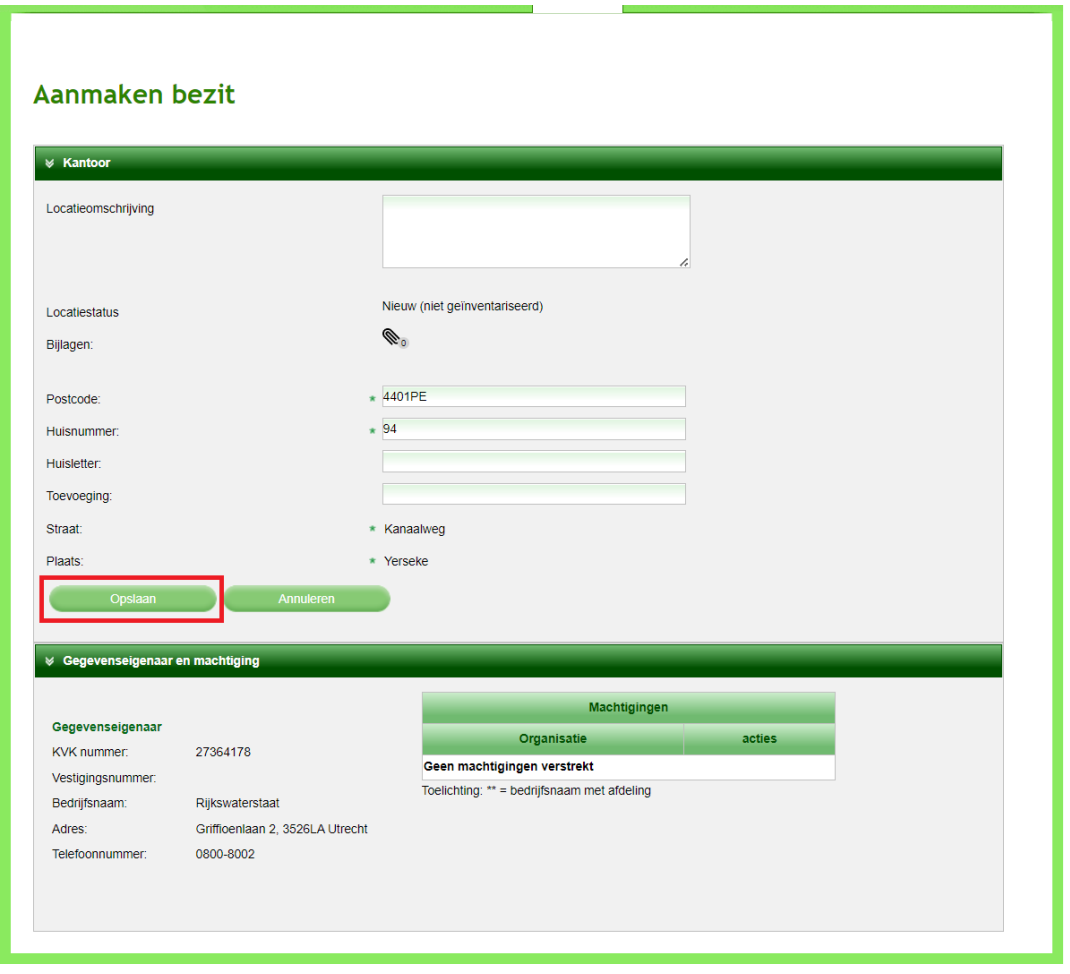

Het volgende scherm opent het tabblad 'Bezit':

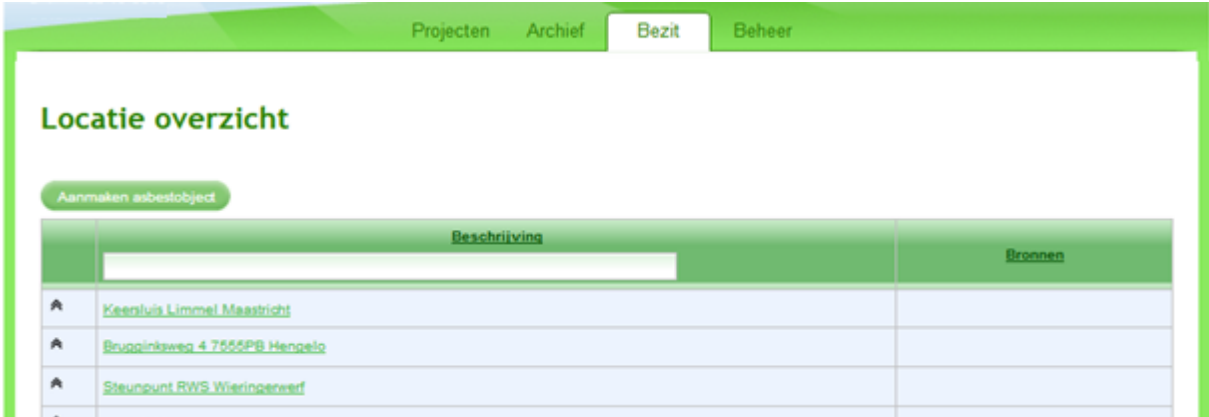

Als u al eerder in het LAVS gewerkt hebt ziet u hier een lijst van al uw vroegere projecten. Om het nieuw aangemaakte asbestobject te vinden kunt u in de balk "Beschrijving" bijvoorbeeld zoeken op adres, postcode of iets dergelijks.

In dit voorbeeld zoekt u het project aan de Kanaalweg 94, 4401PE Yrseke. In de balk onder de kop 'Beschrijving' voert u de postcode in. Vervolgens ziet u al uw bezit die de betreffende postcode hebben. Om te werken in dit project klikt u op de naam in de balk onder 'Beschrijving'.

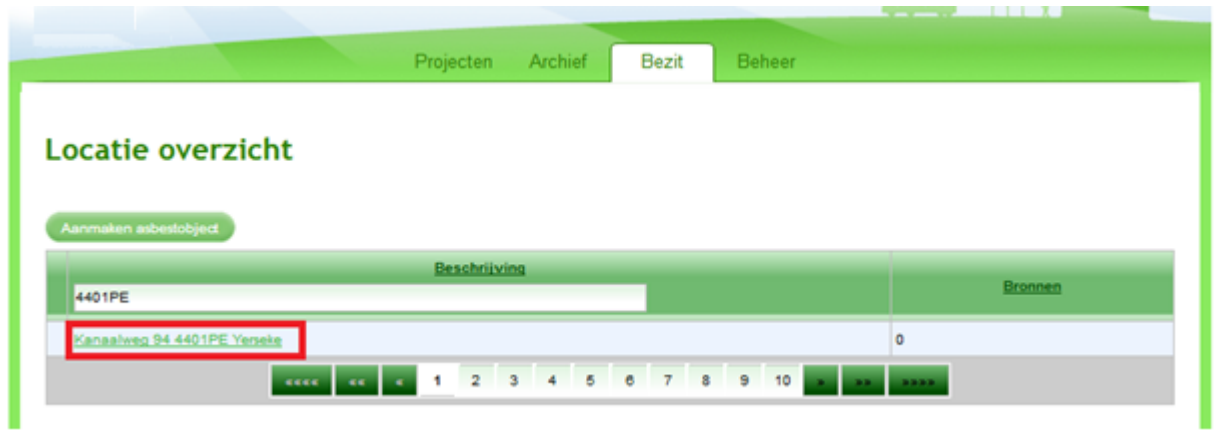

Het volgende scherm verschijnt:

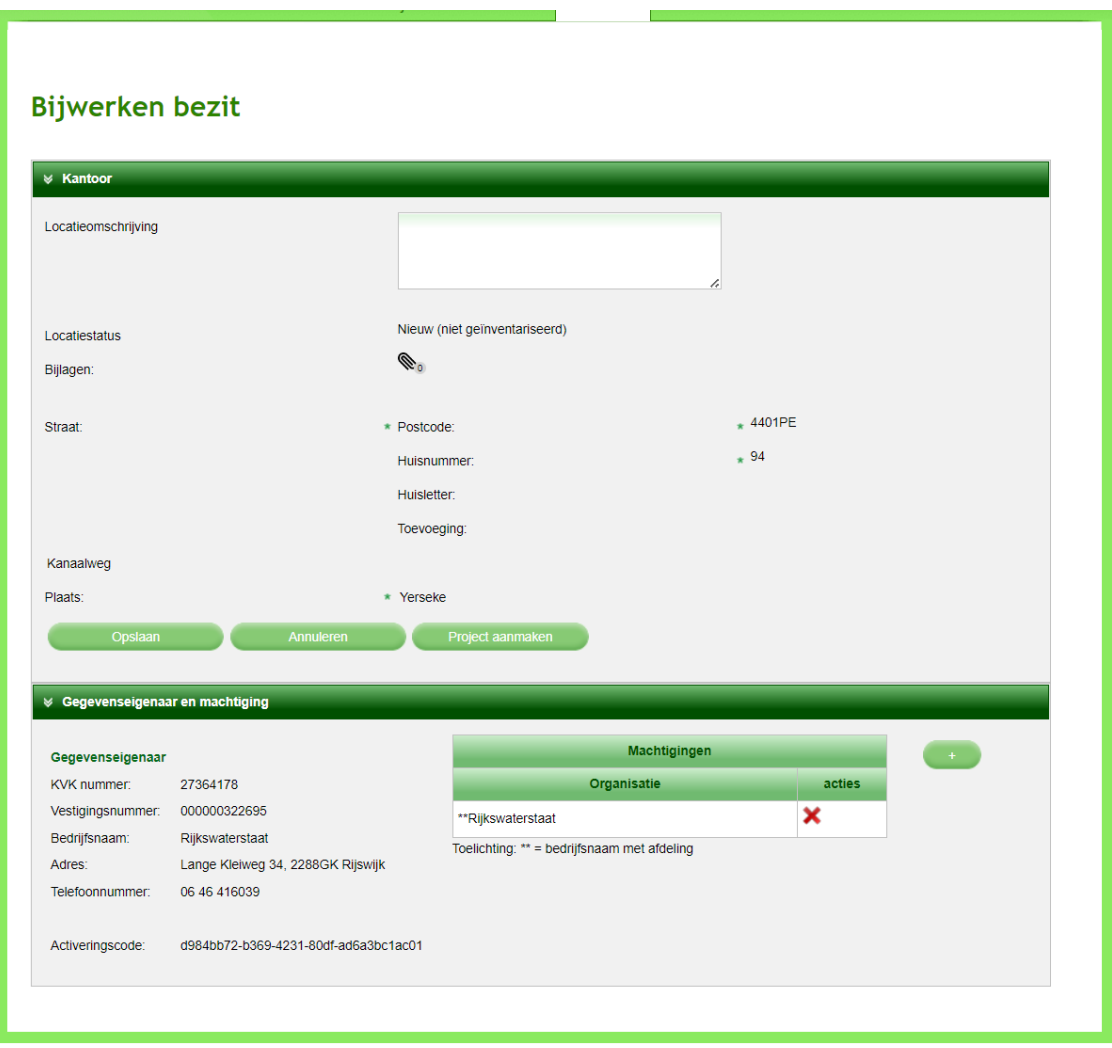

U ziet dat er nog geen inventarisatie van de locatie in het LAVS staat:

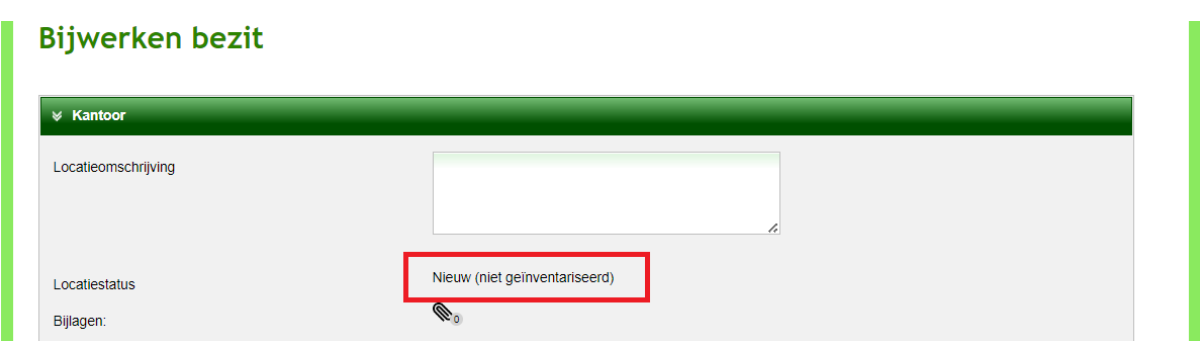

Om nu daadwerkelijk een inventarisatie in het LAVS te zetten moet er eerst een project op de locatie worden aangemaakt.

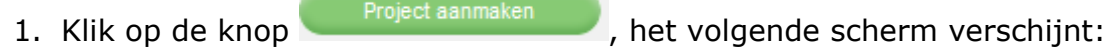

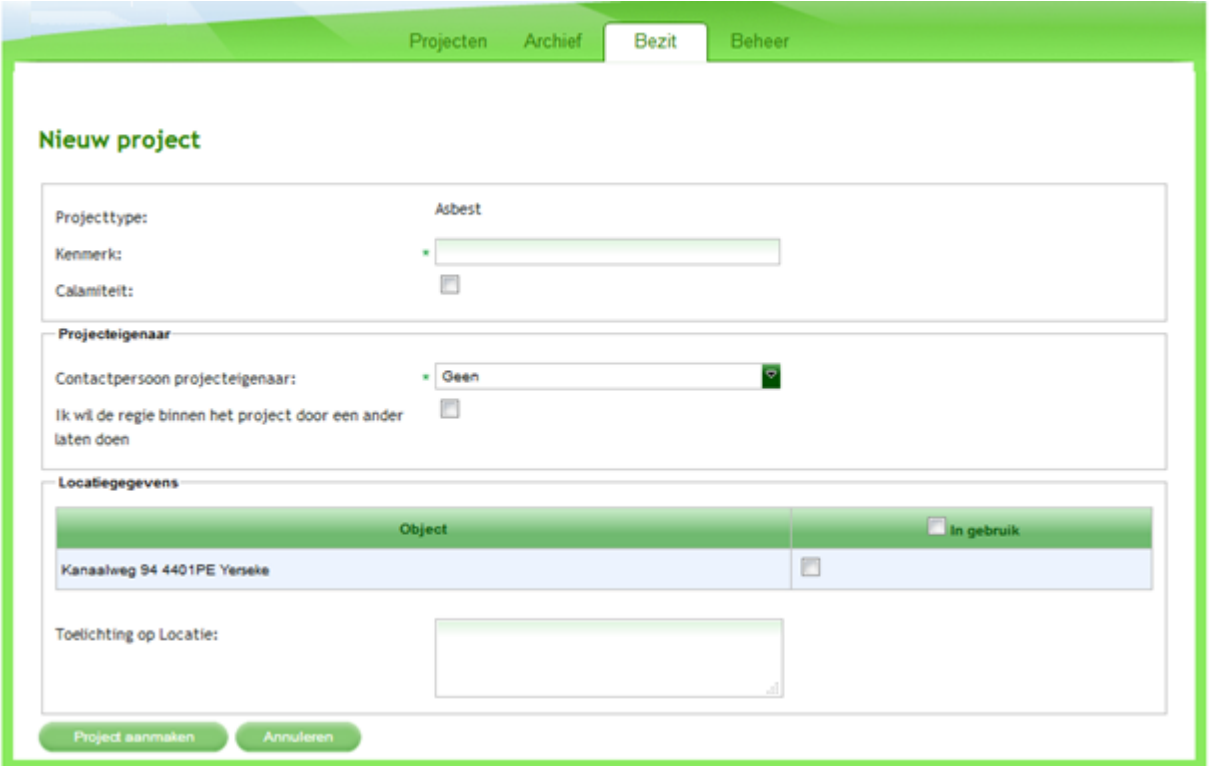

Als u de regie door een ander wilt laten doen vinkt u deze optie aan. Het scherm verandert en u moet een aantal verplichte velden invullen. U kunt hier alleen kiezen uit bedrijven die zich hebben laten registreren in het LAVS.

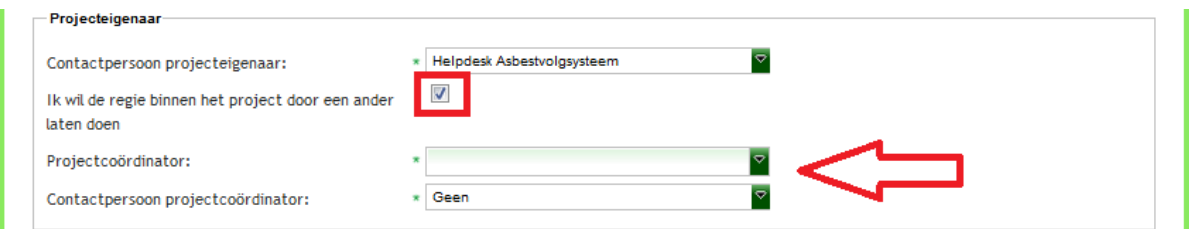

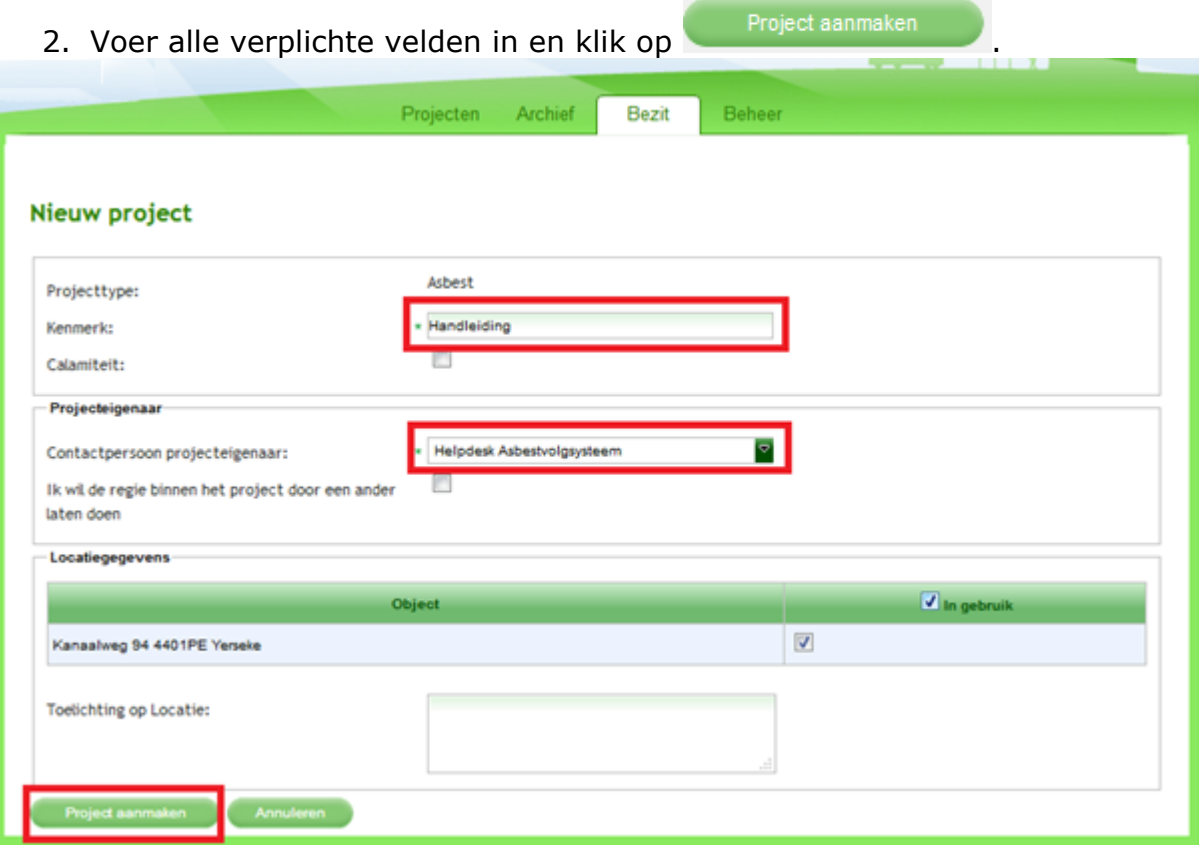

Het tabblad 'Projecten' verschijnt en u ziet dat er een nieuwe knop 'Openen project' is verschenen:

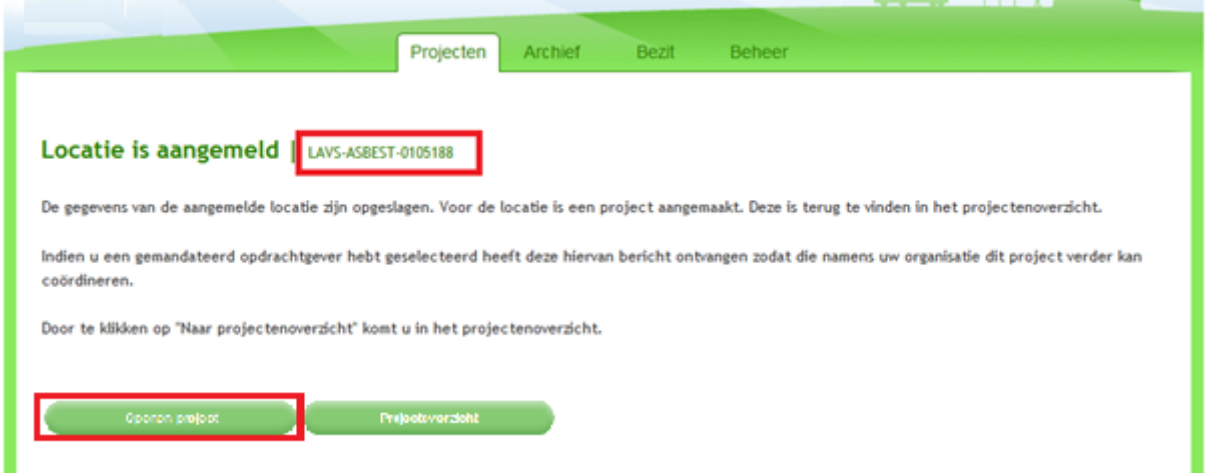

U hoeft dus niet meer eerst in uw projectenoverzicht het nieuw aangemaakte project op te zoeken, door deze nieuwe functionaliteit kunt u direct in het nieuw aangemaakte project werken.

**Indien u vragen voor de helpdesk hebt die betrekking hebben op dit project is het LAVS-ASBEST nummer van belang. Geef dit nummer door via het [helpdeskformulier](https://iplo.nl/formulieren/vragenformulier-lavs/) of aan de Intake medewerker van de helpdesk.**

In het tabblad 'Projecten' ziet u alle projecten waar u een rol in speelt.

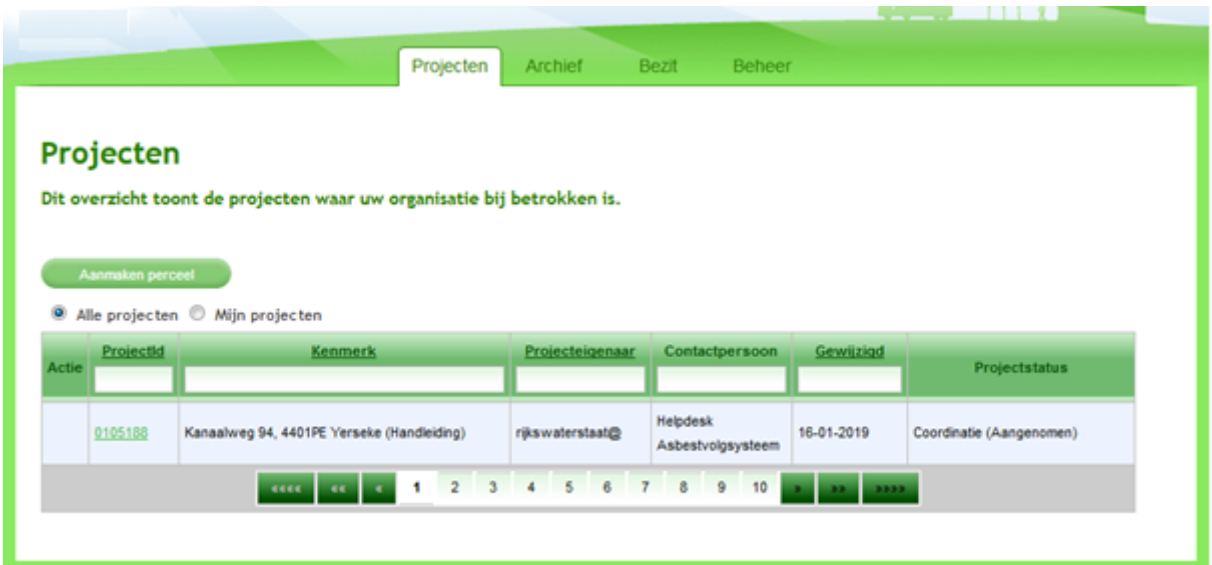

Als u een opdracht van een ander bedrijf krijgt ziet u hier het desbetreffende project met een uitroepteken <sup>o</sup> onder de eerste kolom "Actie".

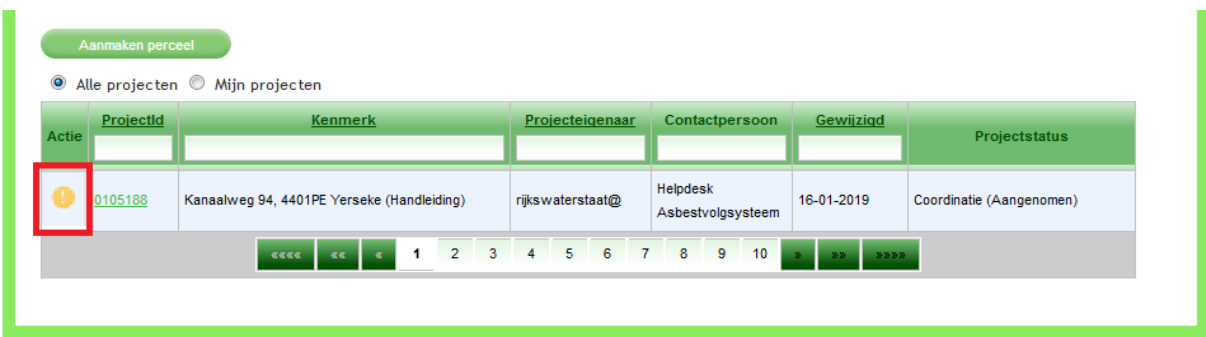

Klik op het nummer onder kolom 'ProjectId' om te werken in het desbetreffende project.

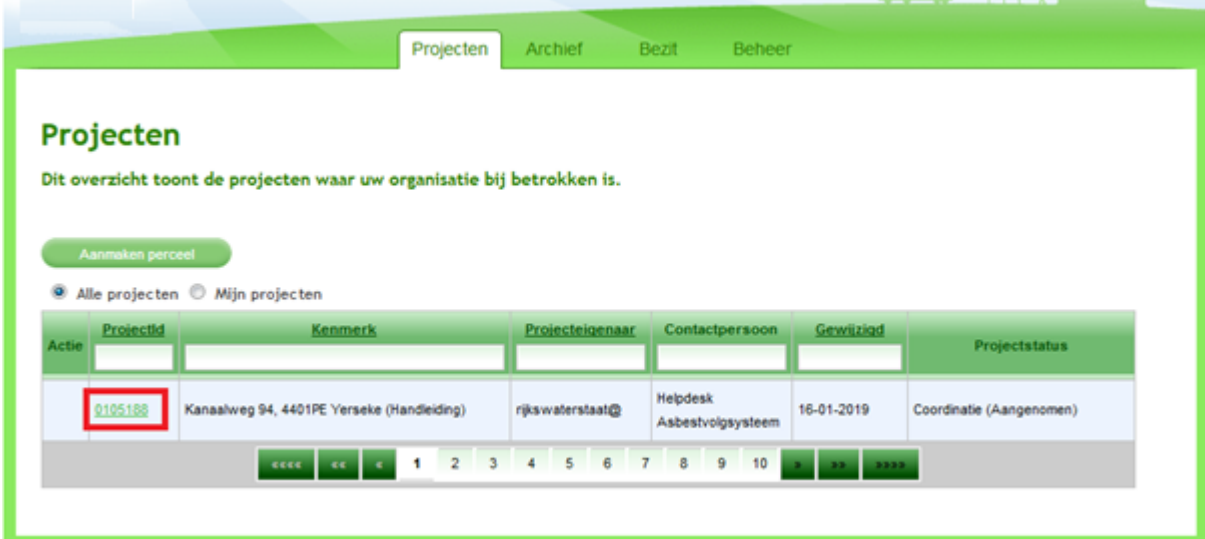

Het volgende scherm verschijnt. U kunt zien dat de "Bronnenlijst" in de tab "Locatiefoto" leeg is. De locatie is nog niet onderzocht.

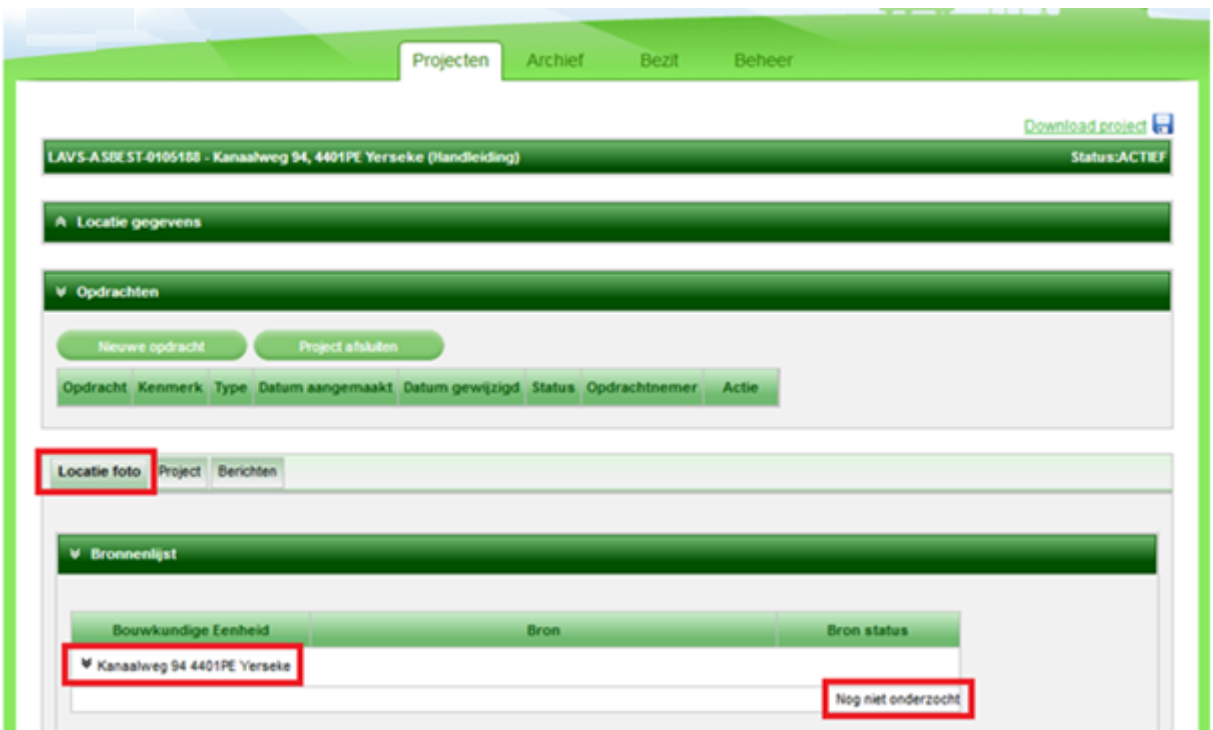

#### <span id="page-11-0"></span>**Aanmaken van een inventarisatieopdracht**

1. Om in een project een inventarisatie in het LAVS te zetten en te vullen

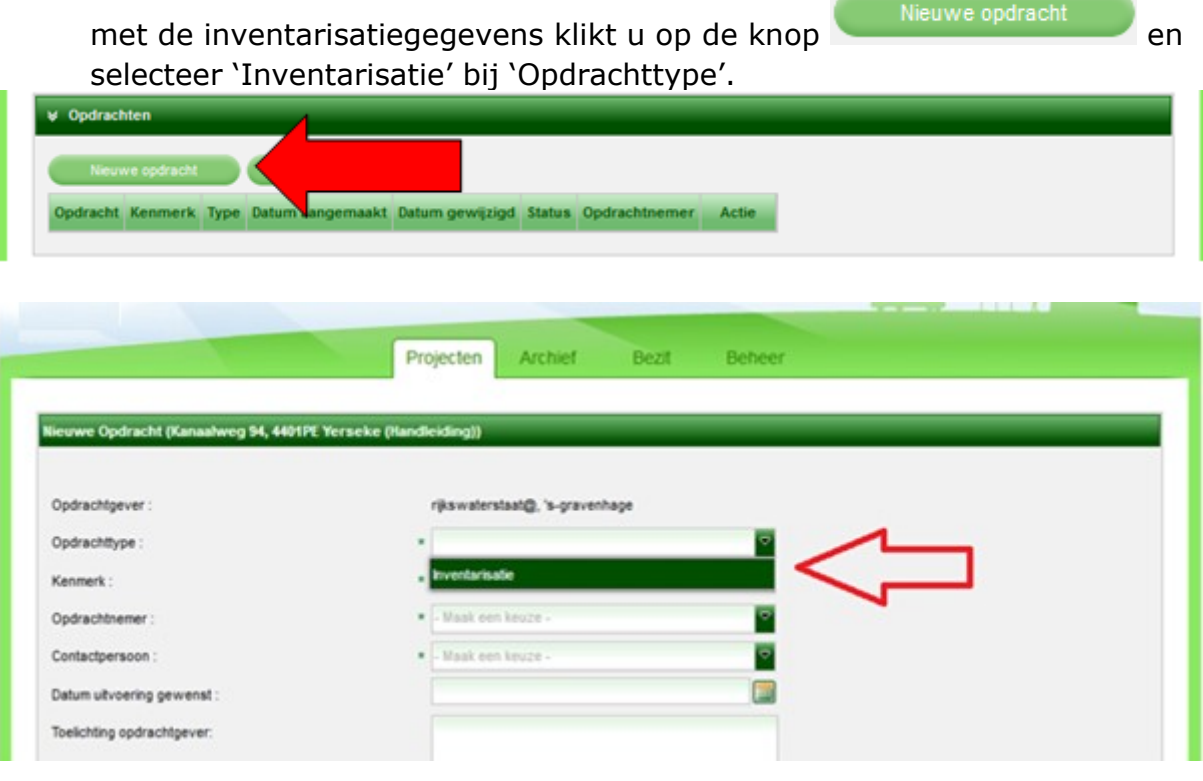

2. Vul alle verplichte velden in. Kies bij opdrachtnemer uw eigen bedrijf als u zelf de opdrachtnemer bent, selecteer anders via het uitklapscherm een geregistreerd bedrijf. Ook hier kunt u de eerste letters van de naam van het bedrijf invoeren, het LAVS zoekt het bijbehorende bedrijf:

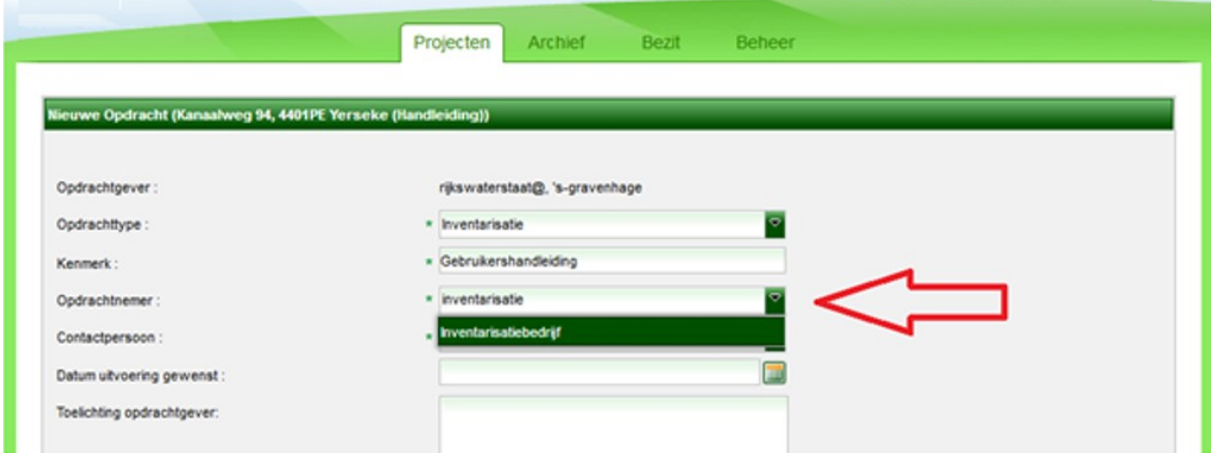

3. Vul alle velden in, vergeet niet het doel van de inventarisatie in te vullen, en klik op **Algamaken** als u de opdracht aan uzelf geeft. Of op Verstrekken als u de opdracht aan een andere partij verstrekt:

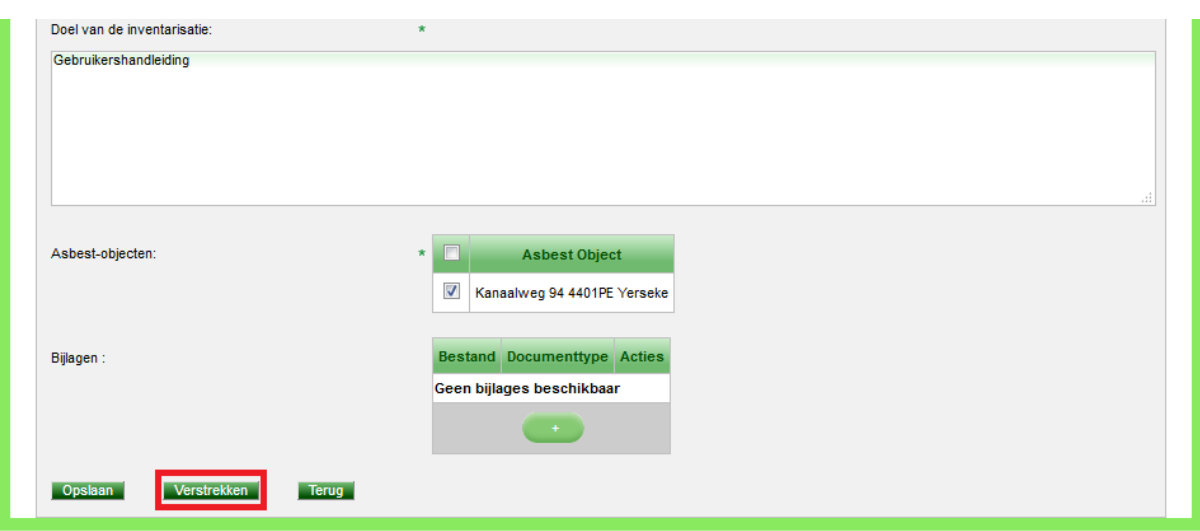

Het scherm verandert en u ziet in het volgende scherm dat in de kolom 'Status' de opdracht op 'Verstrekt' staat. Als u de opdracht aan uzelf hebt gegeven staat hier 'Aangenomen':

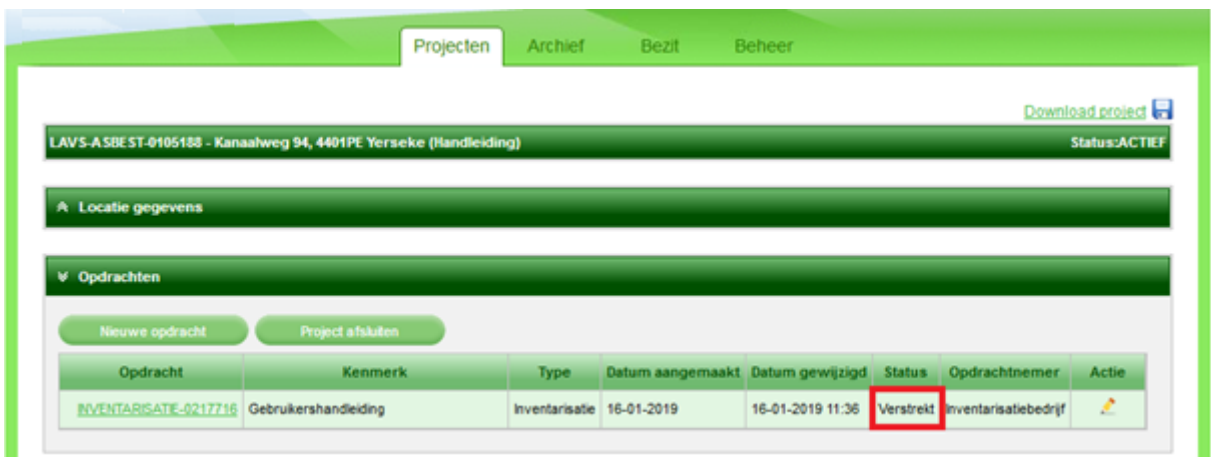

## <span id="page-13-0"></span>**Een inventarisatieopdracht krijgen via het LAVS**

**Vanaf dit punt laat dit deel van de handleiding alleen de stappen zien die u als inventarisatiebedrijf moet nemen als u een opdracht via het LAVS hebt gekregen. In dat geval bent u de 'Opdrachtnemer' en is er een 'Opdrachtgever' in het LAVS.**

U ontvangt een e-mailbericht van het LAVS dat er een opdracht aan u is verstrekt. Log in bij het LAVS en u ziet in uw projectenoverzicht een project met een uitroepteken staan:

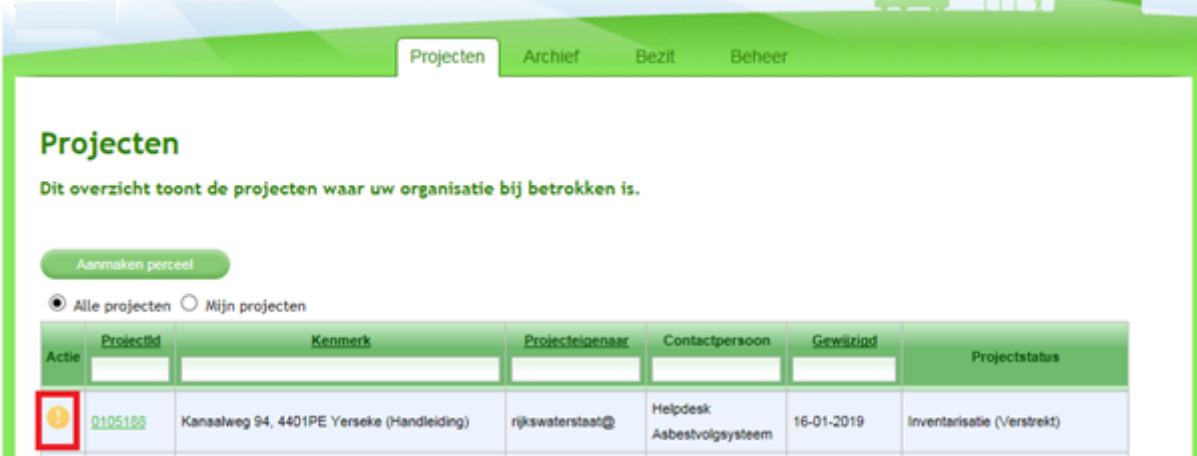

Open de opdracht door te klikken op het nummer in de balk onder het kopje 'ProjectId': 

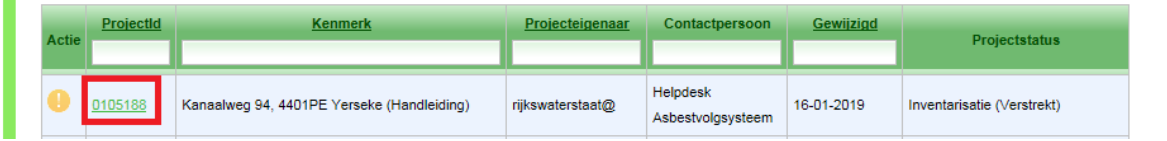

Het project wordt geopend. Door het klikken op de balk onder het kopje 'Opdracht' opent u de verstrekte opdracht:

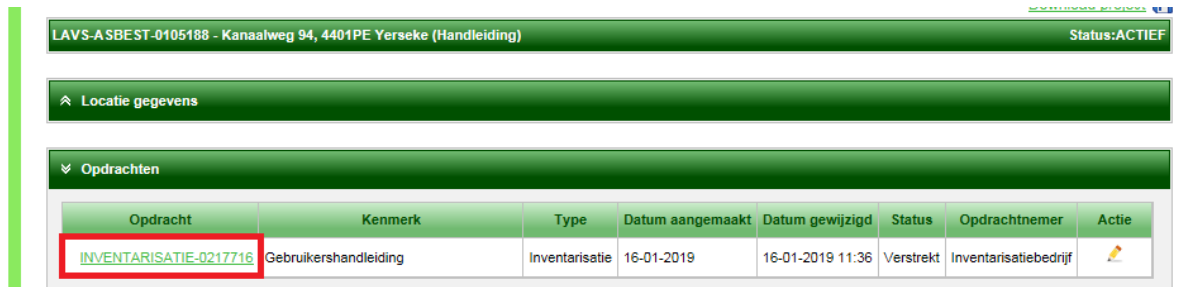

U hebt nu de mogelijkheid om de opdracht aan te nemen, voorwaardelijk aan te nemen (dit als u bijvoorbeeld nog extra gegevens nodig hebt), af te wijzen of om terug te gaan naar het vorige scherm:

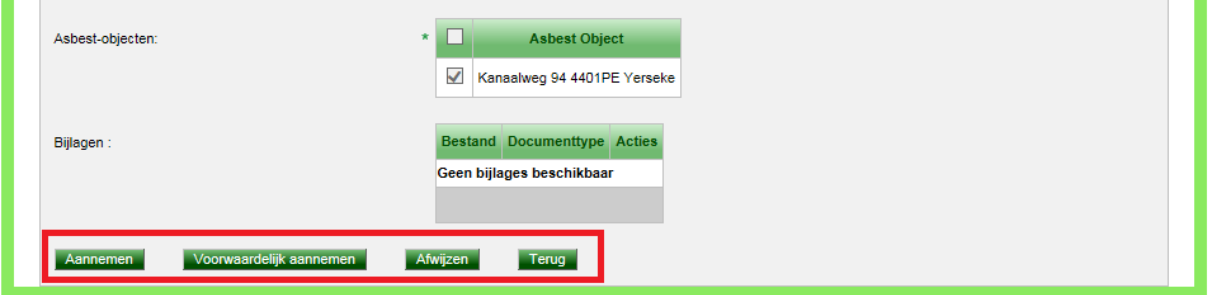

Wij kiezen ervoor om deze opdracht aan te nemen en klikken op de knop 'Aannemen'. Het scherm verandert en u ziet dat de status van de opdracht op 'Aangenomen' staat en dat het scherm is uitgebreid met een aantal tabbladen:

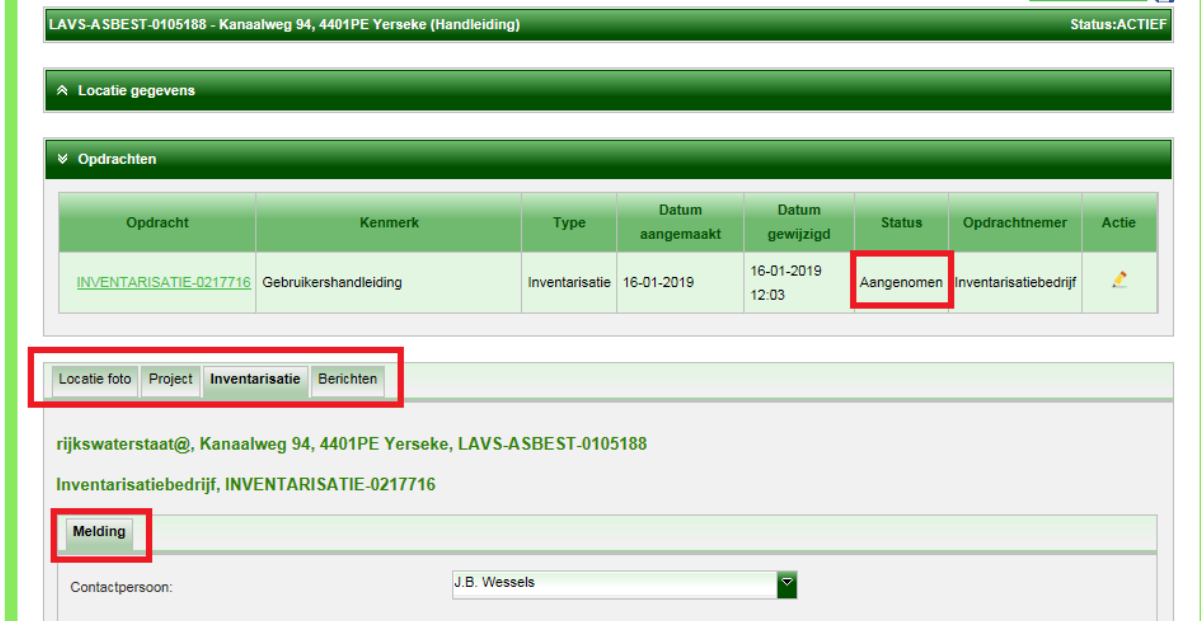

## <span id="page-14-0"></span>**Melden bij CKI**

1. Het eerste wat u moet doen is het inventarisatiewerk melden aan uw CKI. Klik hiervoor op in de subtab 'Melding'

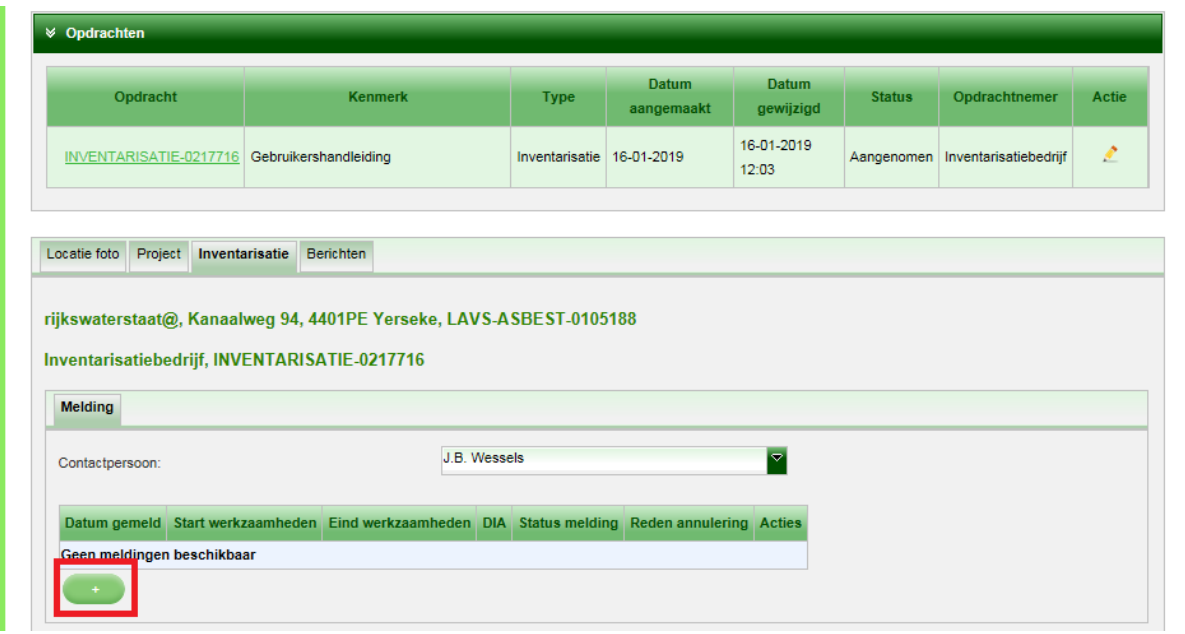

2. Geef aan met behulp van de radiobuttons of het om een calamiteit gaat, (Als 'Ja' wordt geselecteerd is het mogelijk om de melding achteraf te doen), kies de startdatum en het tijdstip waarop u de inventarisatie uit gaat voeren met behulp van de kalender en klik op 'Pas toe':

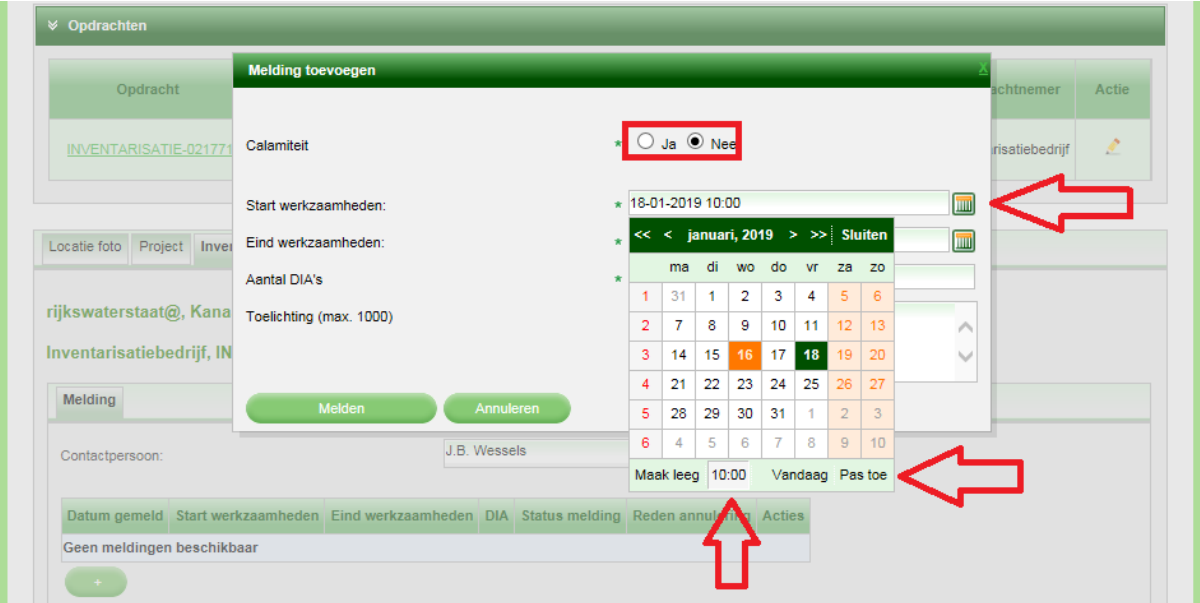

3. Doe hetzelfde voor de 'Eind werkzaamheden', vul het aantal DIA's in en vul eventueel het toelichtingenveld in en klik op **. The Melden** 

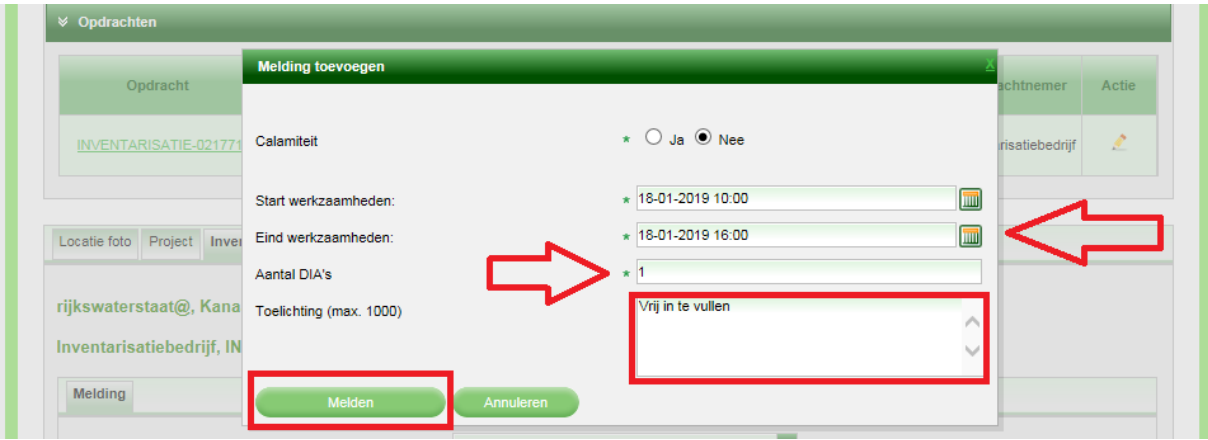

Het scherm verandert en u ziet dat er in het tabblad 'Inventarisatie' meerdere tabs zijn verschenen. Het tabblad 'Bronnen' wordt standaard geopend.

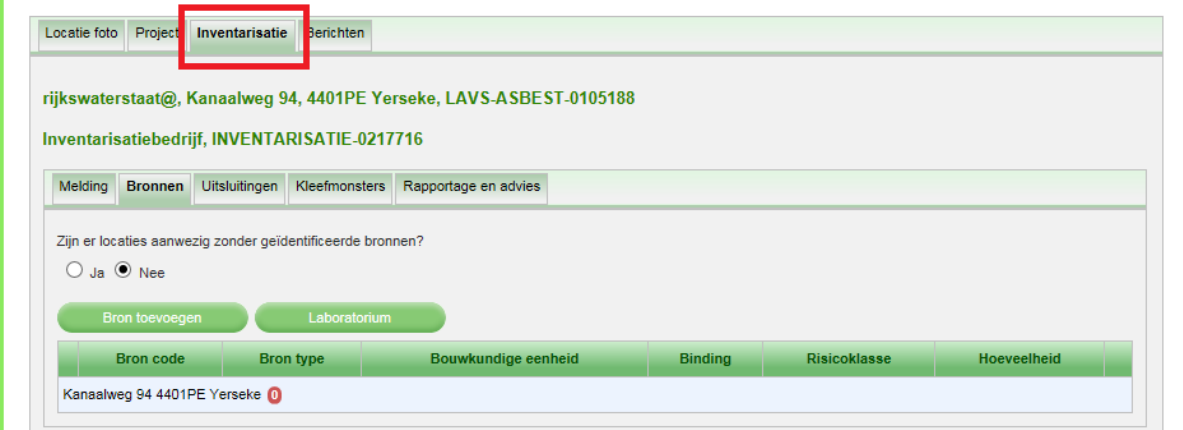

Standaard staat de radiobutton bij de vraag 'Zijn er locaties aanwezig zonder bronnen' op 'Nee'. Bij complexen met meerdere adressen waarbij er ook adressen zijn zonder bronnen voert u eerst de aanwezige bronnen in bij de betreffende adressen. Zet daarna de radiobutton op 'Ja' voor de adressen waar geen asbestbronnen aanwezig zijn.

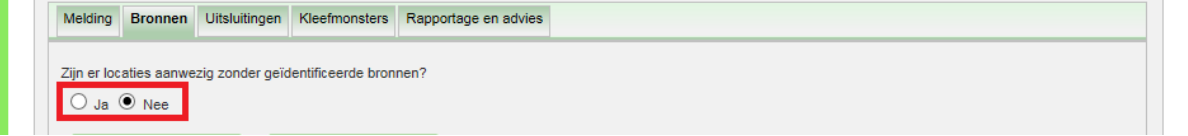

U kunt zien dat er op de locatie nog geen bronnen zijn ingevoerd aan de hand van de rode nul:

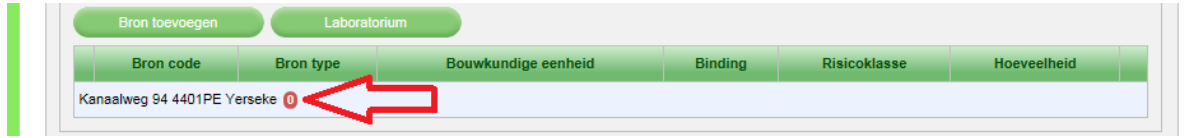

Om de status van de melding te bekijken klikt u de subtab "Melding". Het volgende scherm verschijnt en u kunt zien dat de melding verstuurd is:

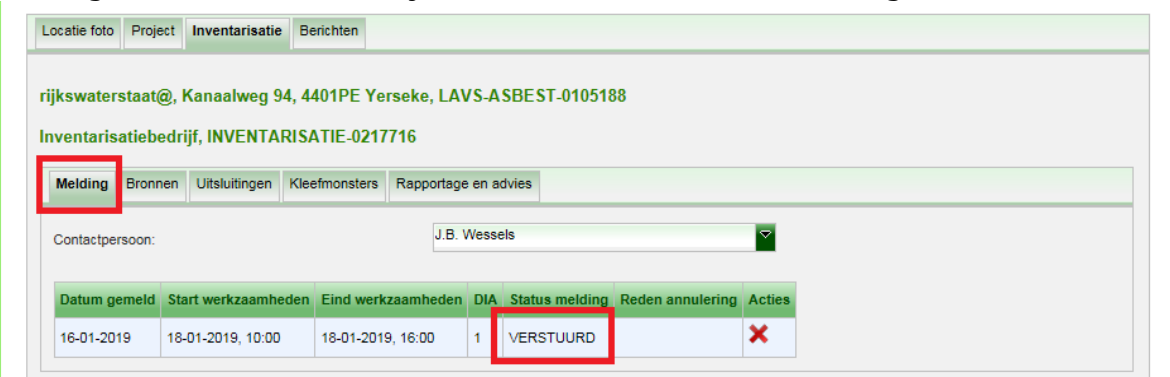

Als de inventarisatie om één of andere reden niet doorgaat of u wilt de melding aanpassen, dan kunt u de melding intrekken met het rode kruisje in de balk onder het kopje 'Acties'. Dit kan echter alleen indien de einddatum van de melding nog niet is verstreken:

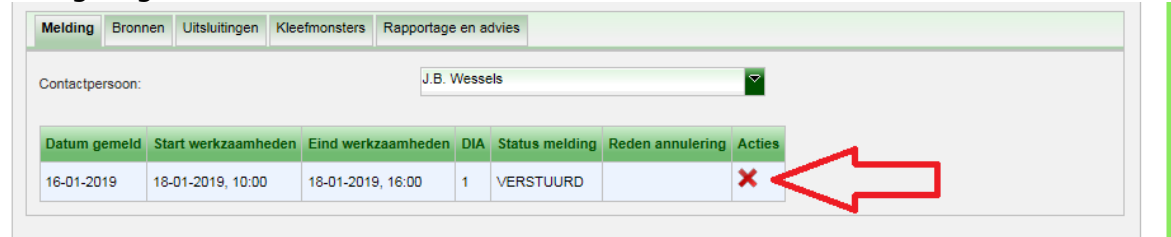

Uw CKI ontvangt vervolgens een e-mailbericht van de intrekking. Als u de tijdsperiode wilt verlengen moet u een nieuwe melding doen.

#### <span id="page-17-0"></span>**Invoeren van bronnen en monsters**

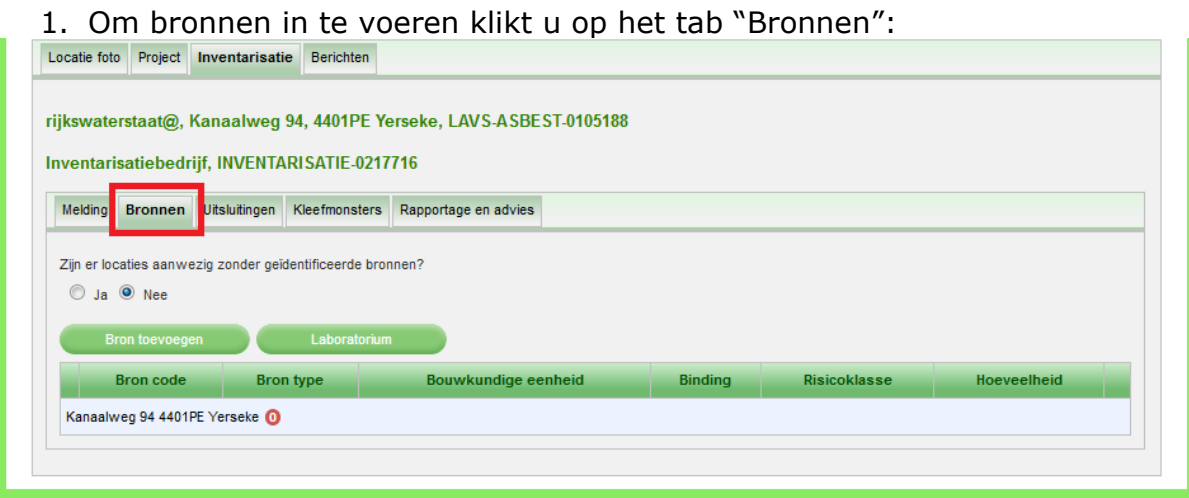

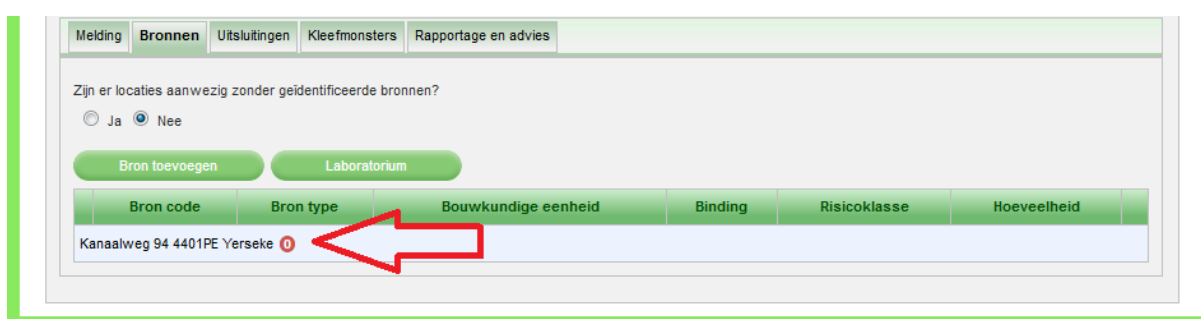

U kunt zien dat er nog geen bronnen zijn toegevoegd:

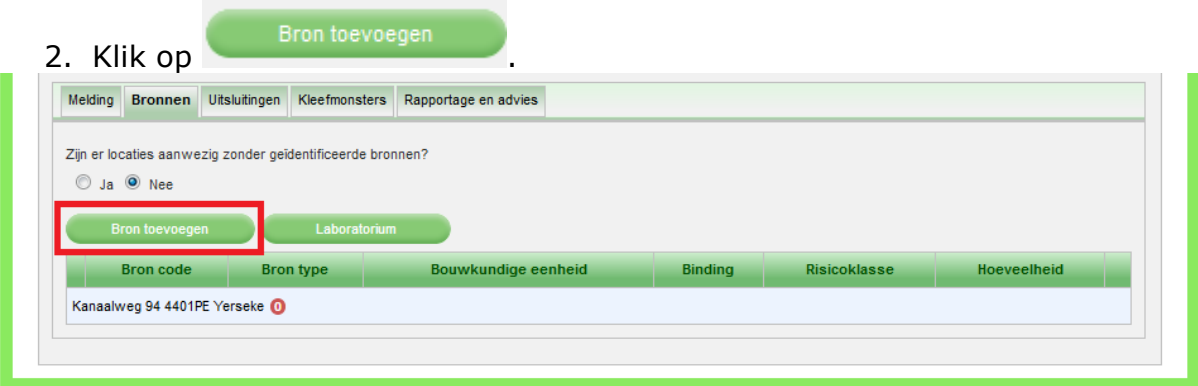

Het volgende scherm verschijnt:

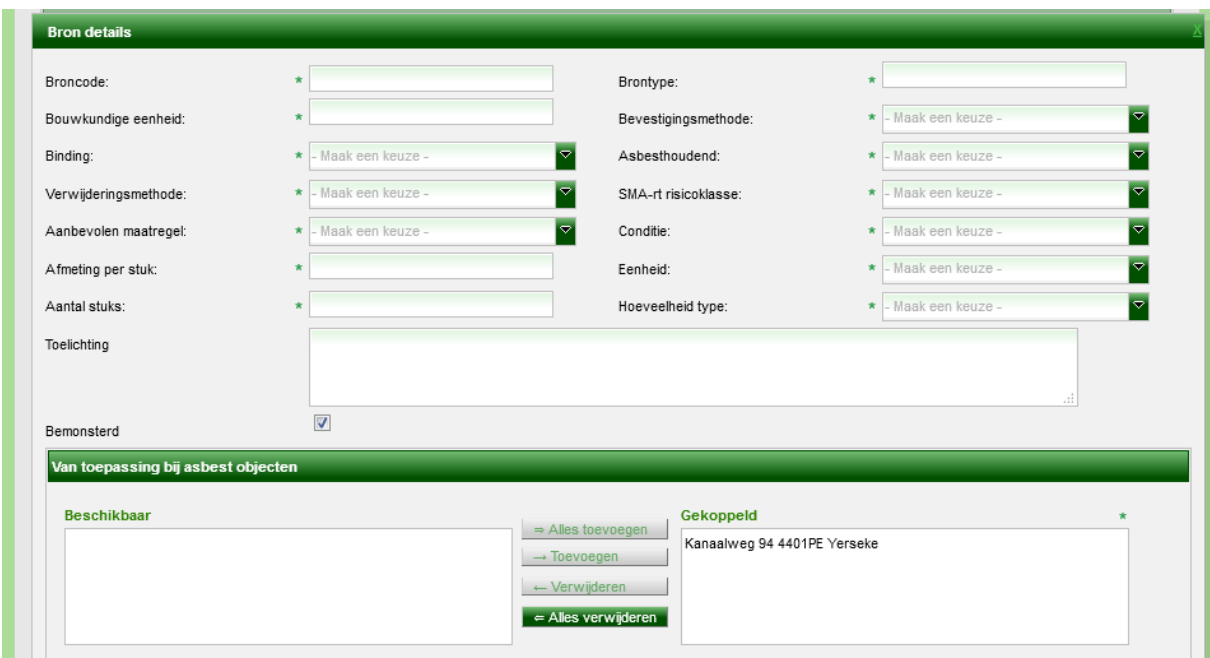

Omdat bij deze inventarisatie het om een enkelvoudig adres gaat wordt het adres automatisch gekoppeld.

Als het om een complex gaat met meerdere adressen en eventueel onderhoudbare eenheden kunt u hier de adressen en onderhoudbare eenheden selecteren en koppelen met de knop 'Toevoegen'.

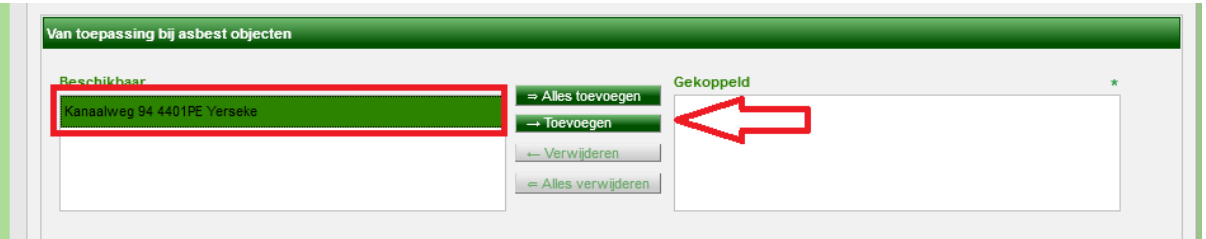

3. Voer alle verplichte velden in, al dan niet met behulp van de uitklapschermen.

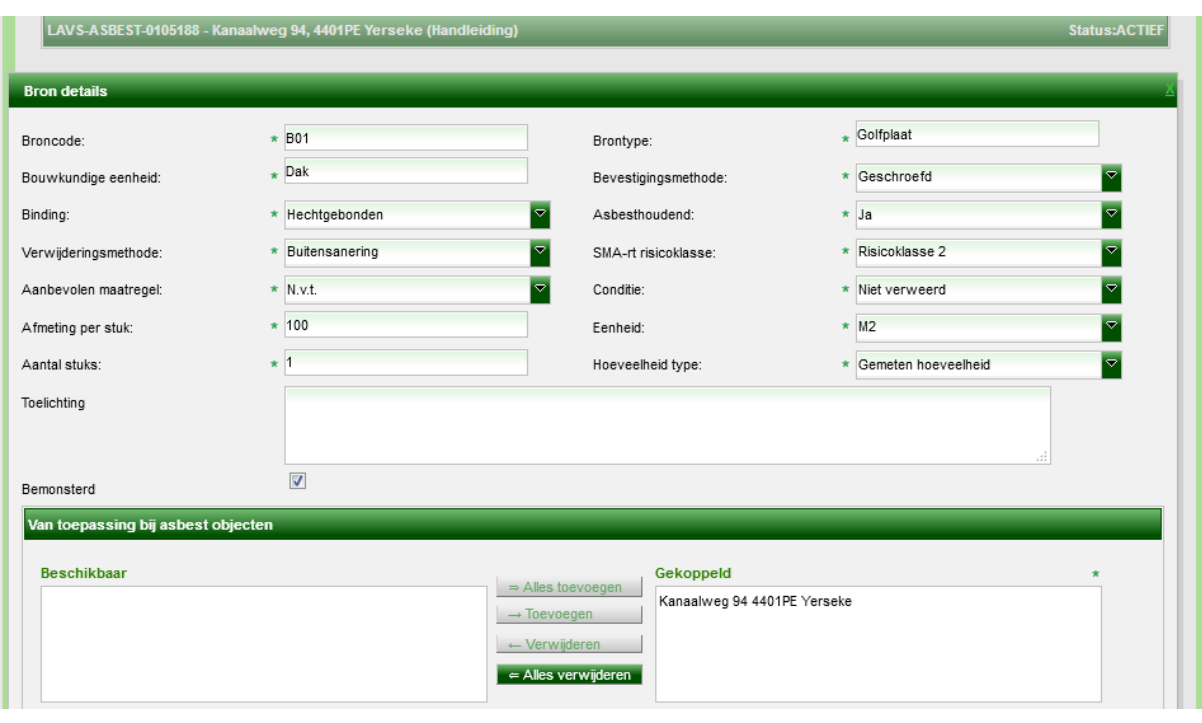

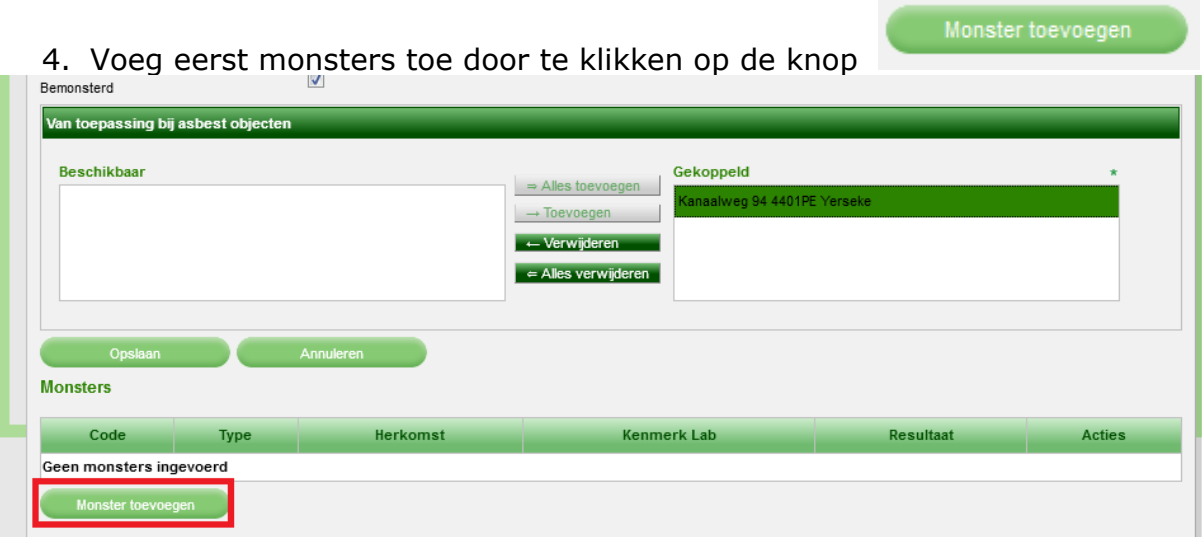

5. Het volgende scherm verschijnt, voer alle verplichte velden in en klik op **Example 1**<br>Constant 1

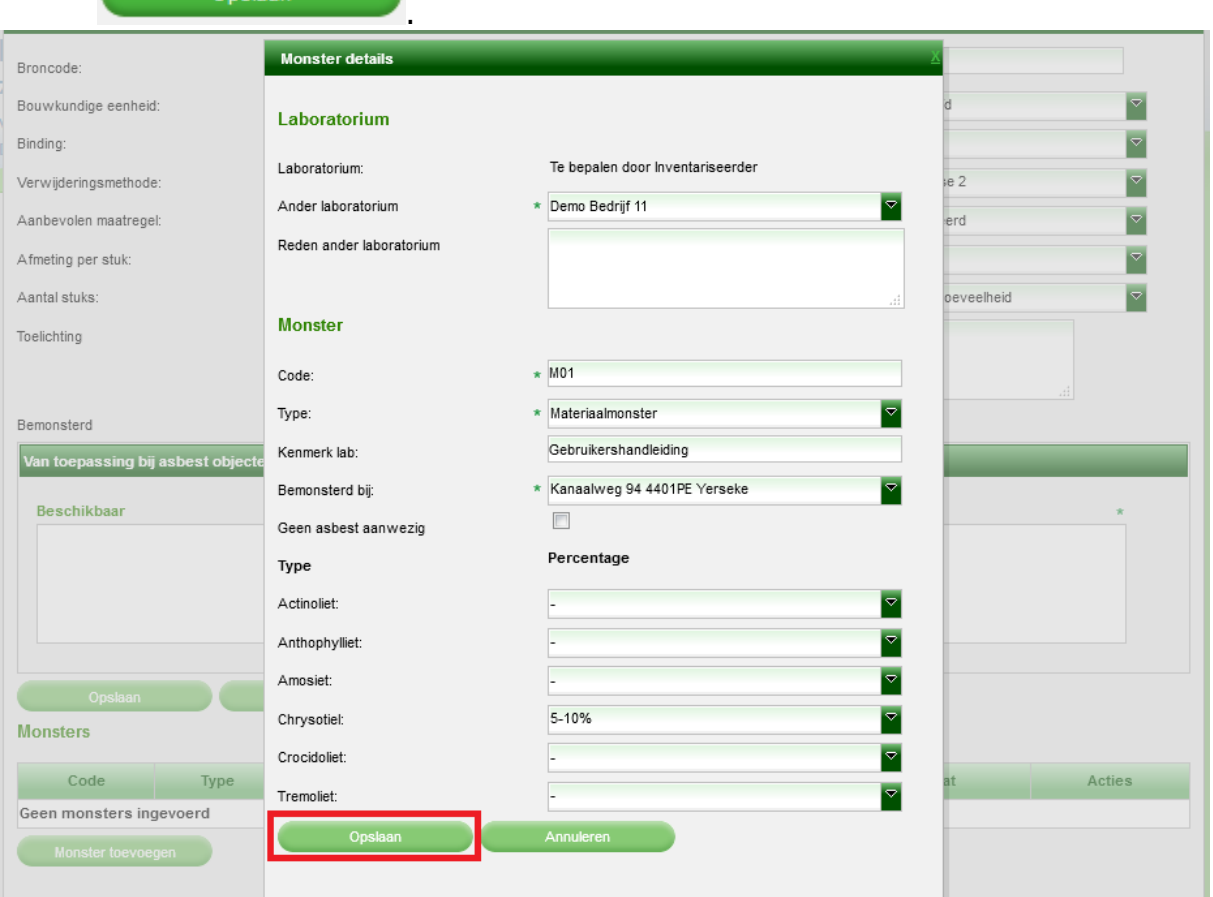

Het volgende scherm verschijnt met de door u ingevoerde gegevens:

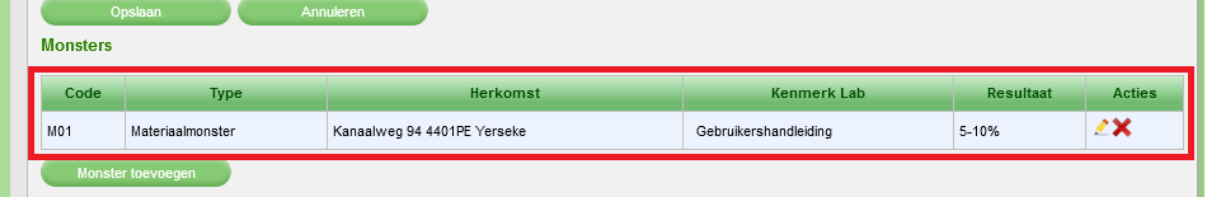

6. Als u meerdere monsters hebt, herhaalt u de stappen 2 t/m 5. Pas als u

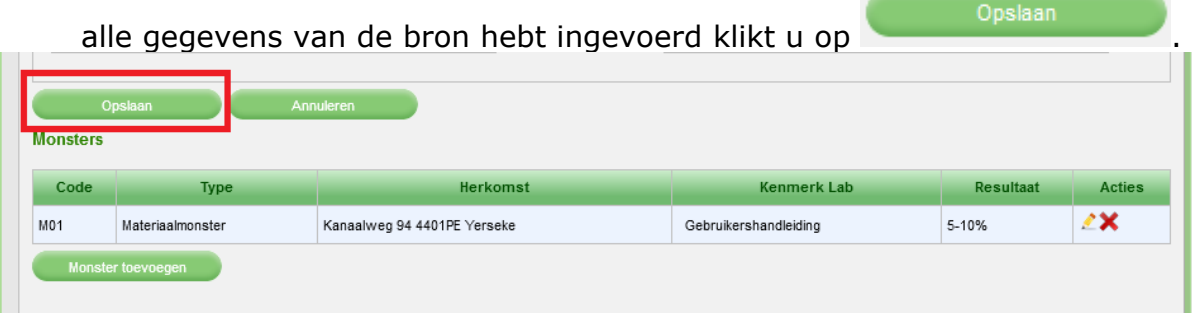

U keert terug naar het tabblad 'Bronnen' in het tabblad 'Inventarisatie'.

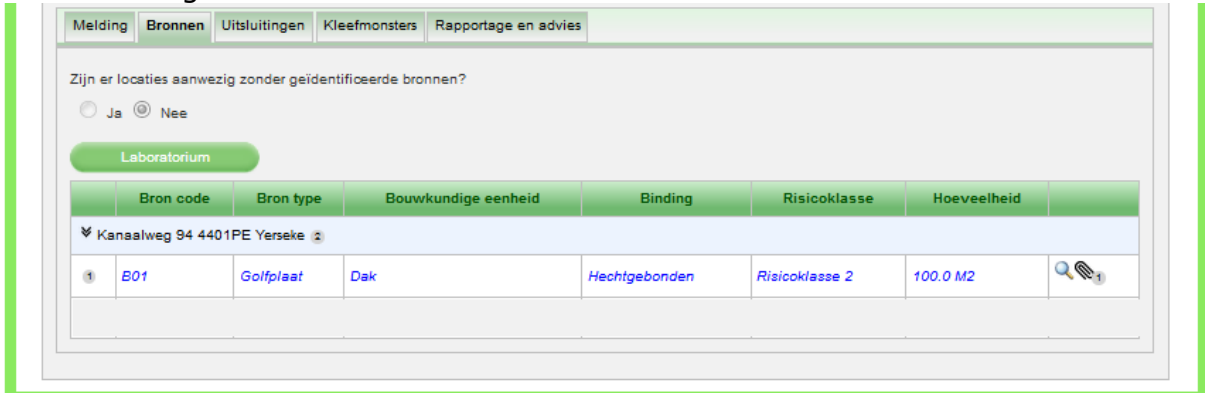

<span id="page-21-0"></span>Als er meerdere bronnen op de locatie aanwezig zijn herhaalt u stap 1 t/m 6.

#### **Repeterende bronnen**

1. U hebt een aantal mogelijkheden: Indien bronnen, in dit geval 'Golfplaat', op meerdere locaties voorkomen kunt u deze eenvoudig kopiëren. Klik hiervoor op het volgende icoontje:

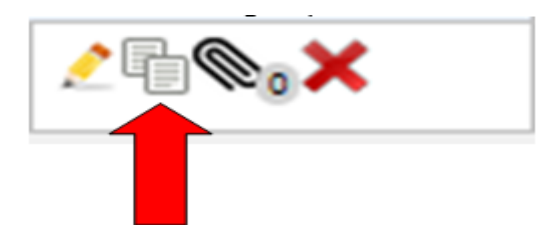

Hiermee dupliceert u de volledige bron. U moet wel iedere keer de 'Broncode' aanpassen.

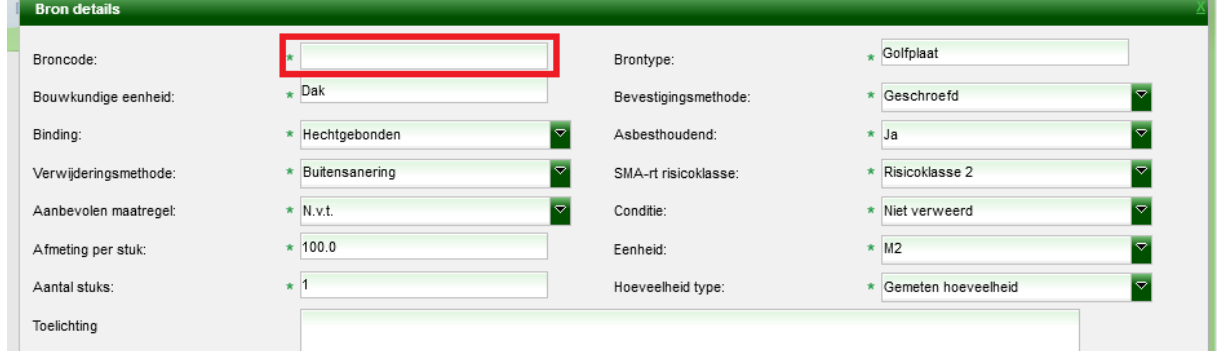

De gegevens worden volledig gedupliceerd en kunnen aangepast worden:

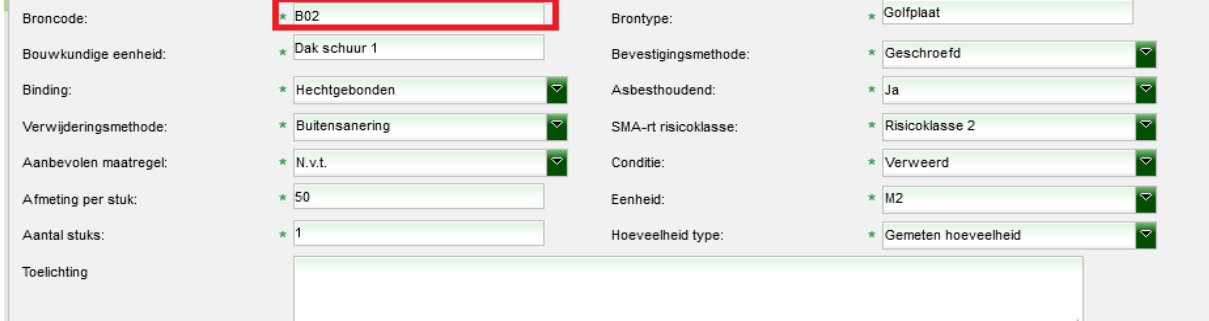

2. Klik weer op **Delam** 

U keert terug naar het tabblad 'Bronnen' in het tabblad 'Inventarisatie' en u ziet dat er een repeterende bron is toegevoegd:

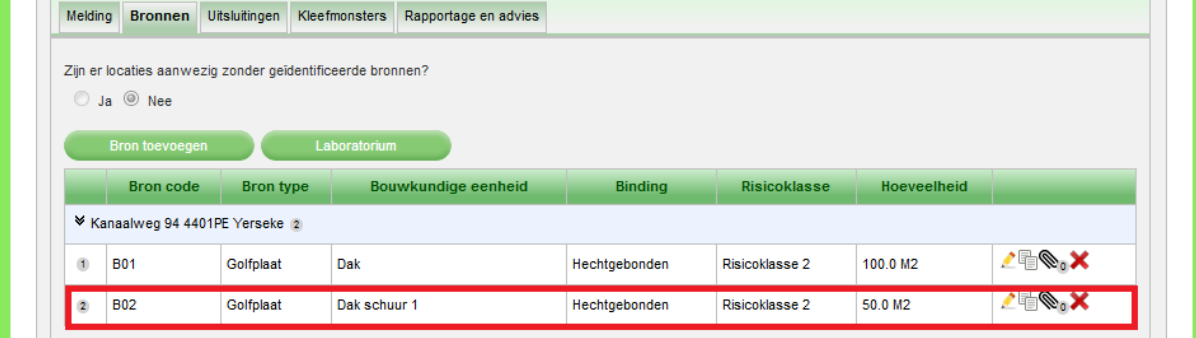

Op deze manier kunt u eenvoudig bronnen invoeren die repeterend voorkomen.

## <span id="page-22-0"></span>**Toevoegen extra bijlages**

Ook is het mogelijk om extra bijlages toe te voegen. Klik hiervoor op het paperclip icoontje:

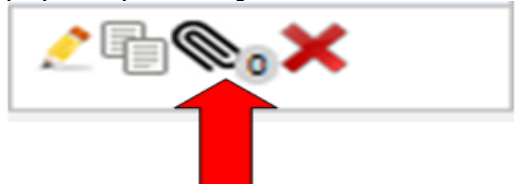

Er verschijnt een nieuw scherm:

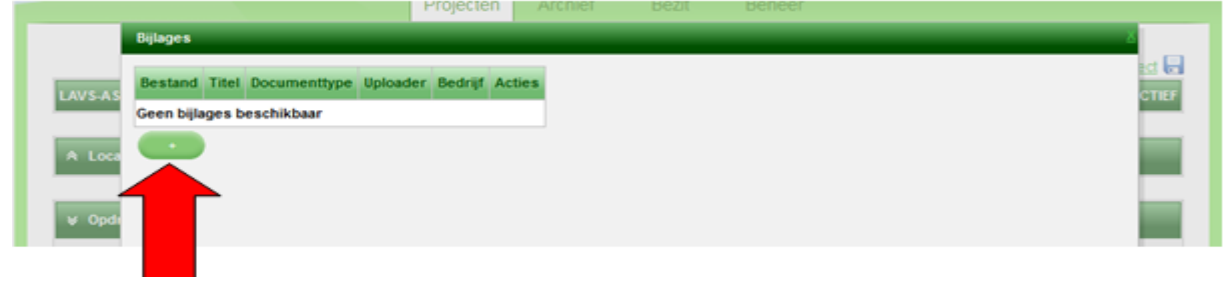

1. Klik op . Er verschijnt een nieuw pop-up scherm waarin u uit uw eigen systeem bijlages (Max 20 Mb) kunt uploaden. Selecteer een 'Documenttype' met behulp van het drop down menu, selecteer een document uit uw eigen

systeem met behulp van **achter 'Bestandsnaam' en klik op de knop** 'Bijlage toevoegen':

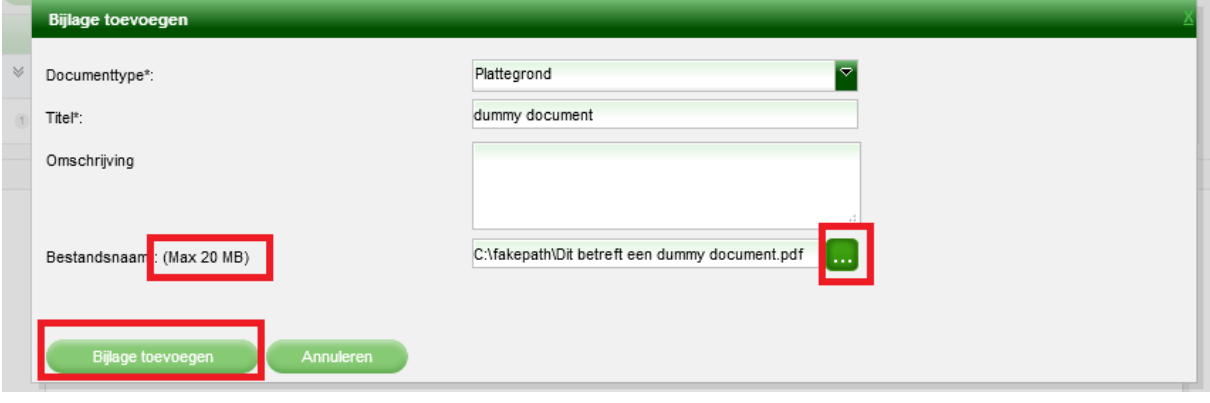

2. Klik op <sup>Bijlage toevoegen</sup>, U keert terug naar de hoofdpagina en u ziet linksboven in het scherm de mededeling 'Document is succesvol opgeslagen!'

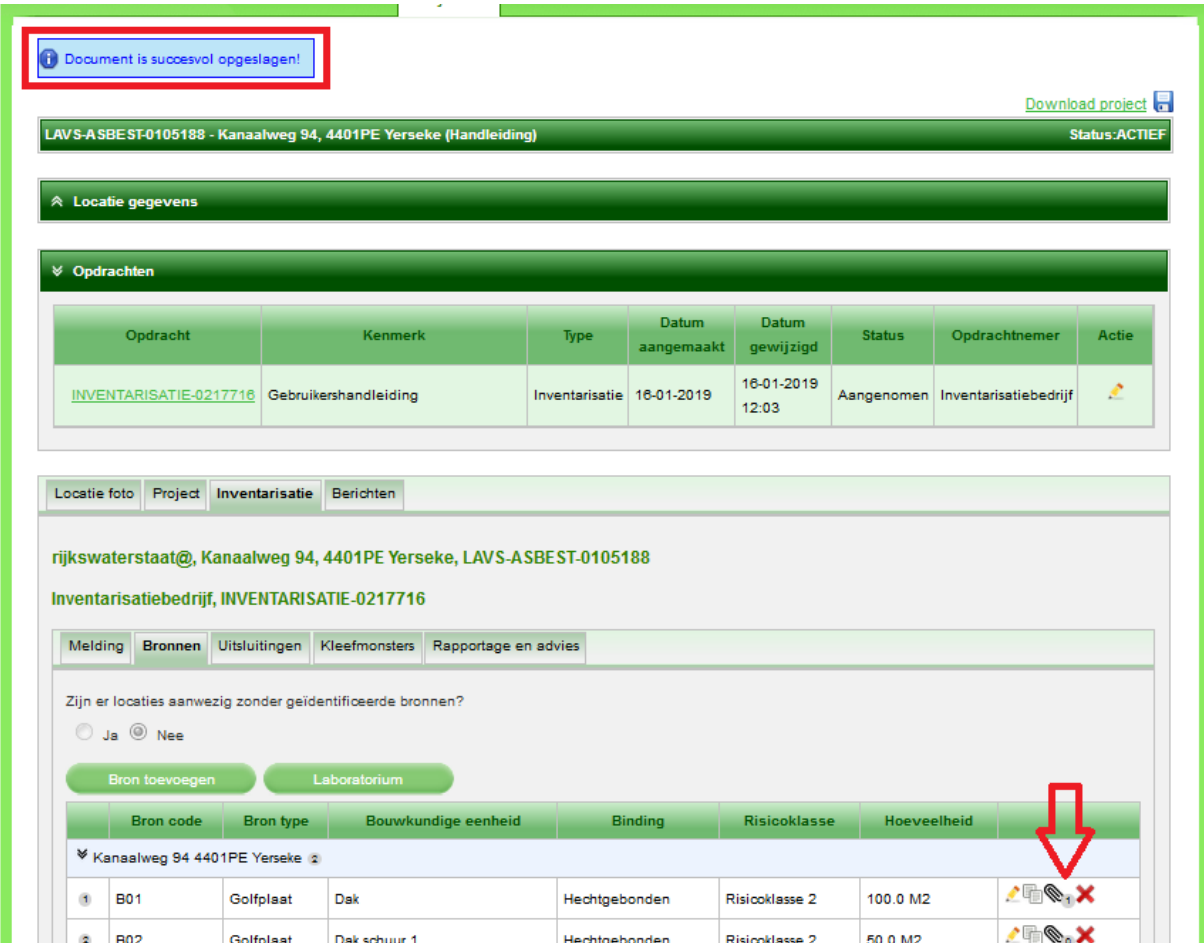

U kunt zien dat de bijlage is opgeslagen. Ook kunt u aan het paperclipje zien hoeveel bijlages er zijn toegevoegd aan deze bron.

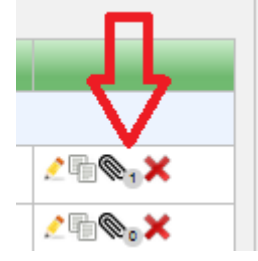

## <span id="page-24-0"></span>**Uitsluitingen**

In het tabblad "Uitsluitingen" kunt u eventuele uitsluitingen opnemen., Klik hiervoor op het potloodje onder de kop 'Acties' en vul het veld onder de kop 'Toelichting voor uitsluiting':

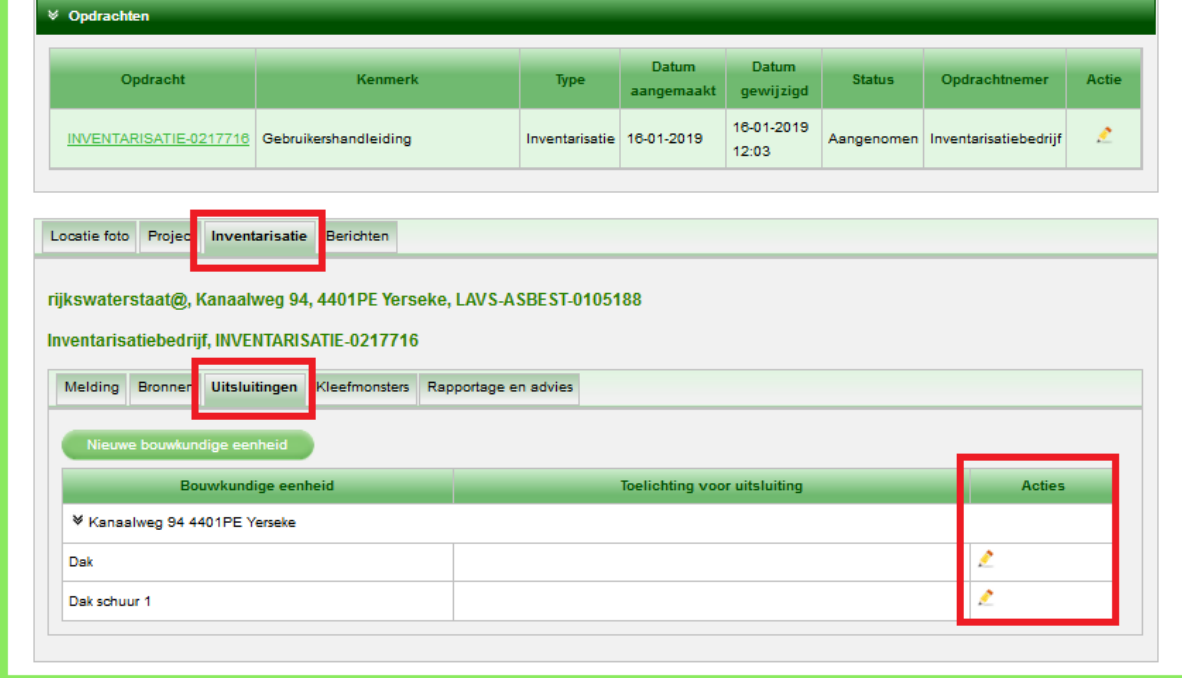

## <span id="page-25-0"></span>**Kleefmonsters**

In het tabblad "Kleefmonsters" kunt u eventuele kleefmonsters invoeren:

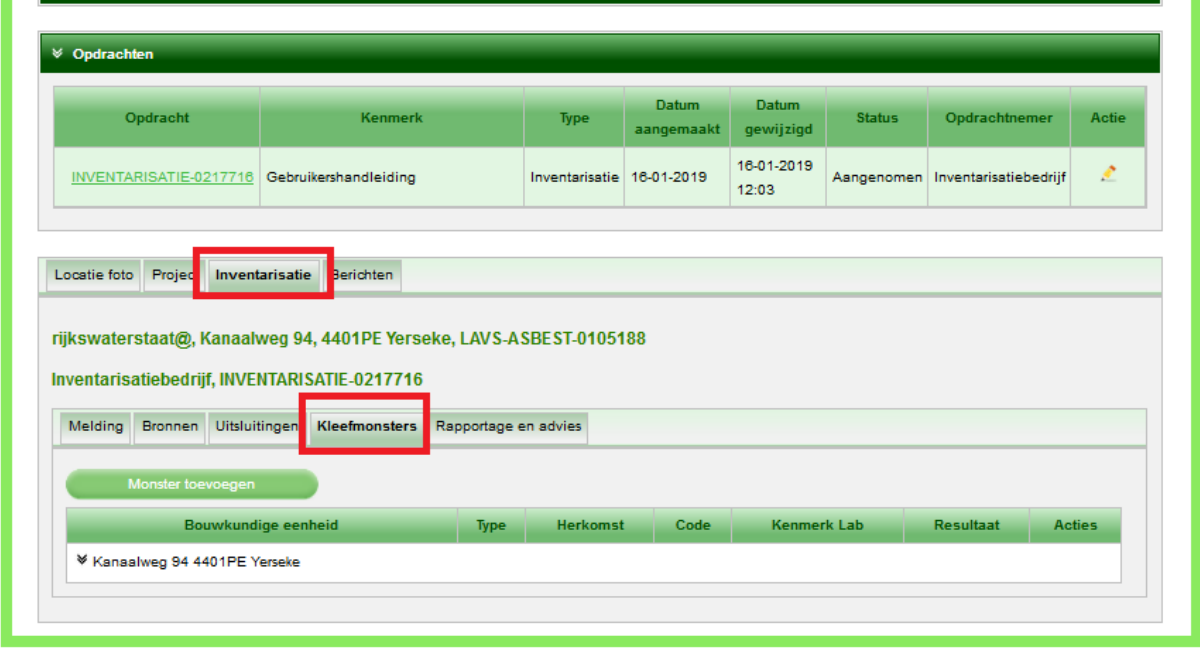

1. Klik hiervoor op **en van van de benoem van de benoem van de benodigde velden** in, al dan niet met behulp van de uitklapvelden:

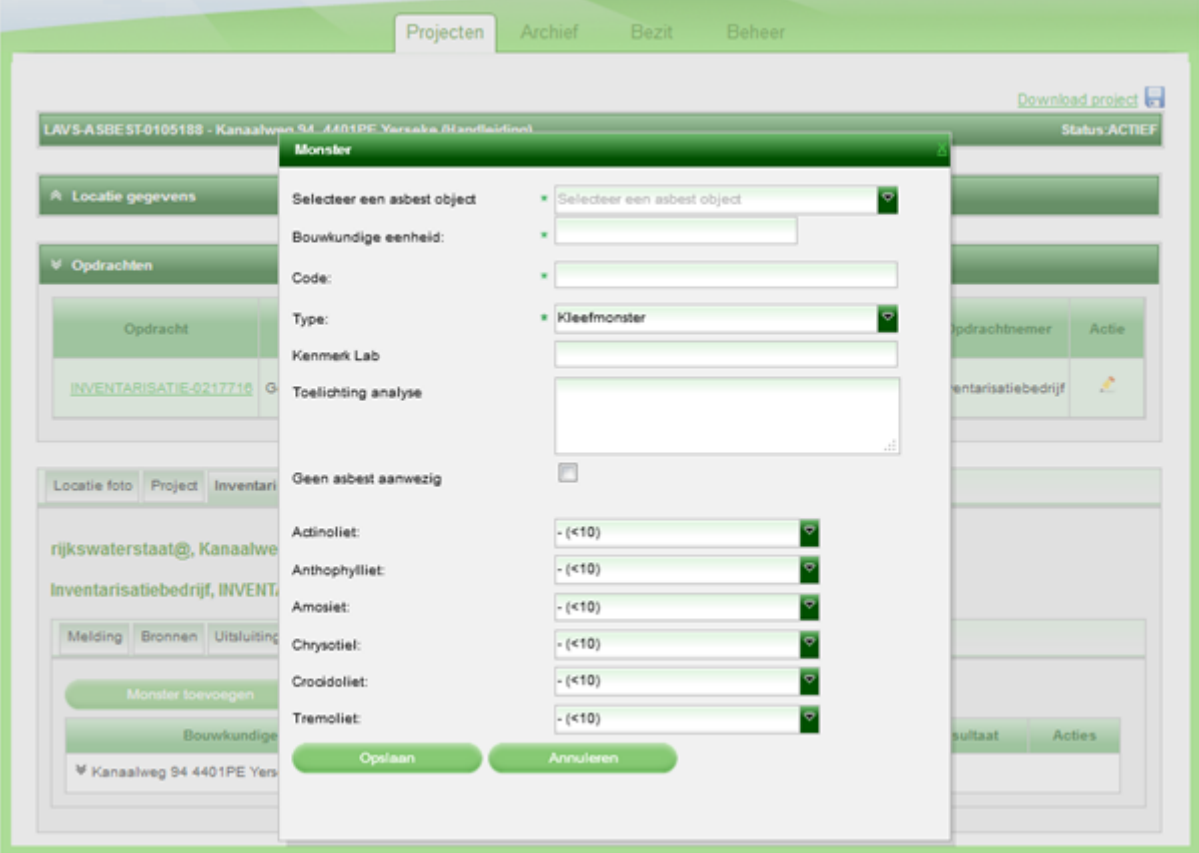

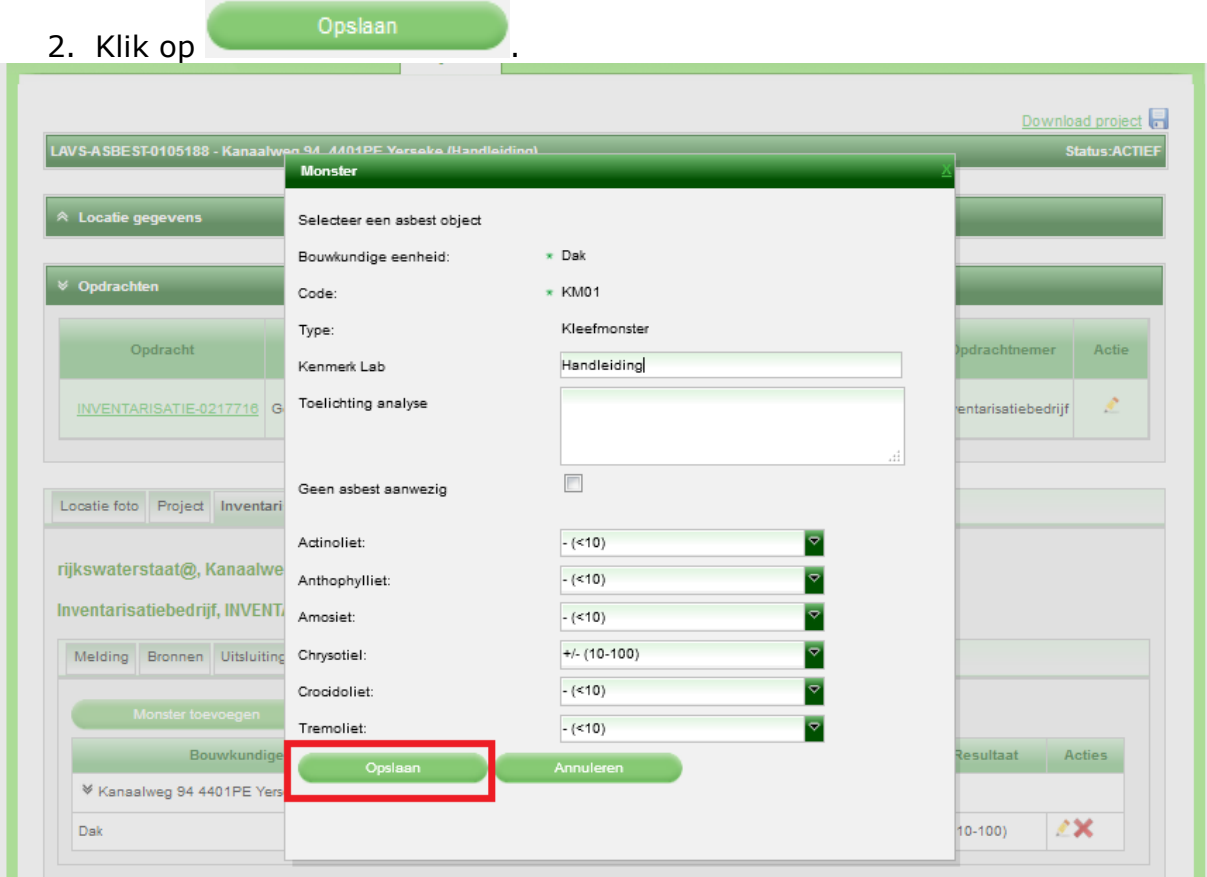

Het volgende scherm verschijnt met de door u ingevoerde gegevens:

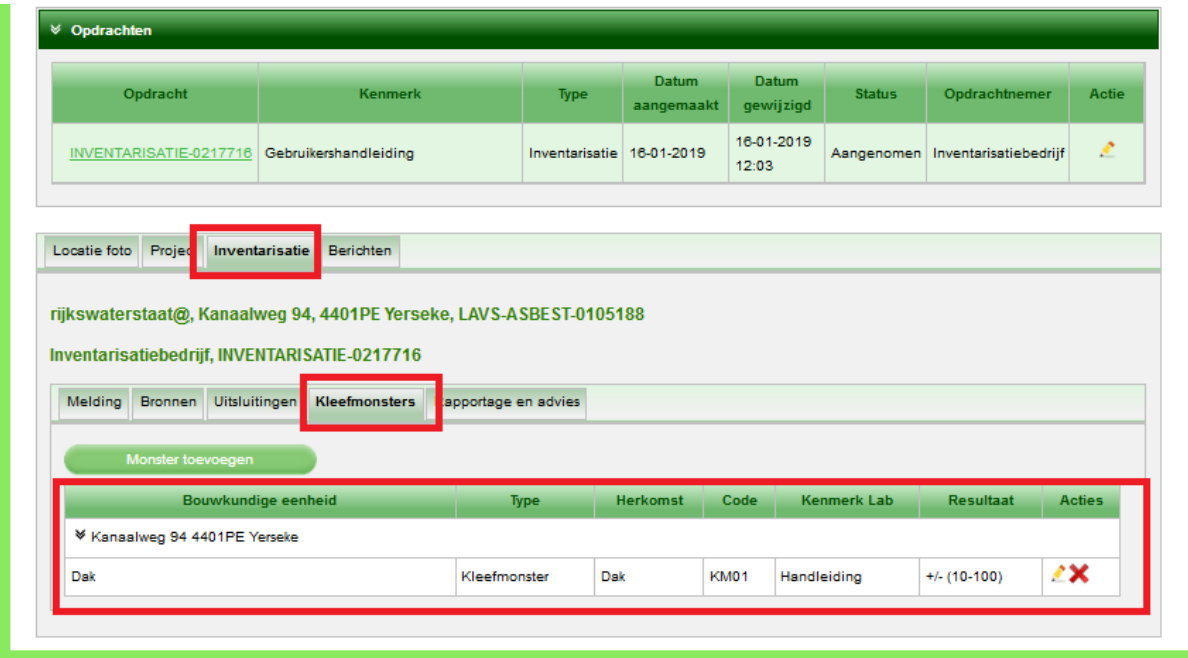

#### <span id="page-27-0"></span>**Toevoegen rapport en advies**

In de huidige versie van het LAVS wordt het inventarisatierapport ook gekoppeld aan de locatie. Bij het aanmaken van een verwijderopdracht hoeven nu alleen de bronnen worden aangevinkt, het LAVS koppelt deze automatisch aan het juiste inventarisatierapport.

1. Selecteer in het tabblad 'Inventarisatie' het tabblad 'Rapportage en advies' en klik op de knop 'Upload inventarisatierapport'.

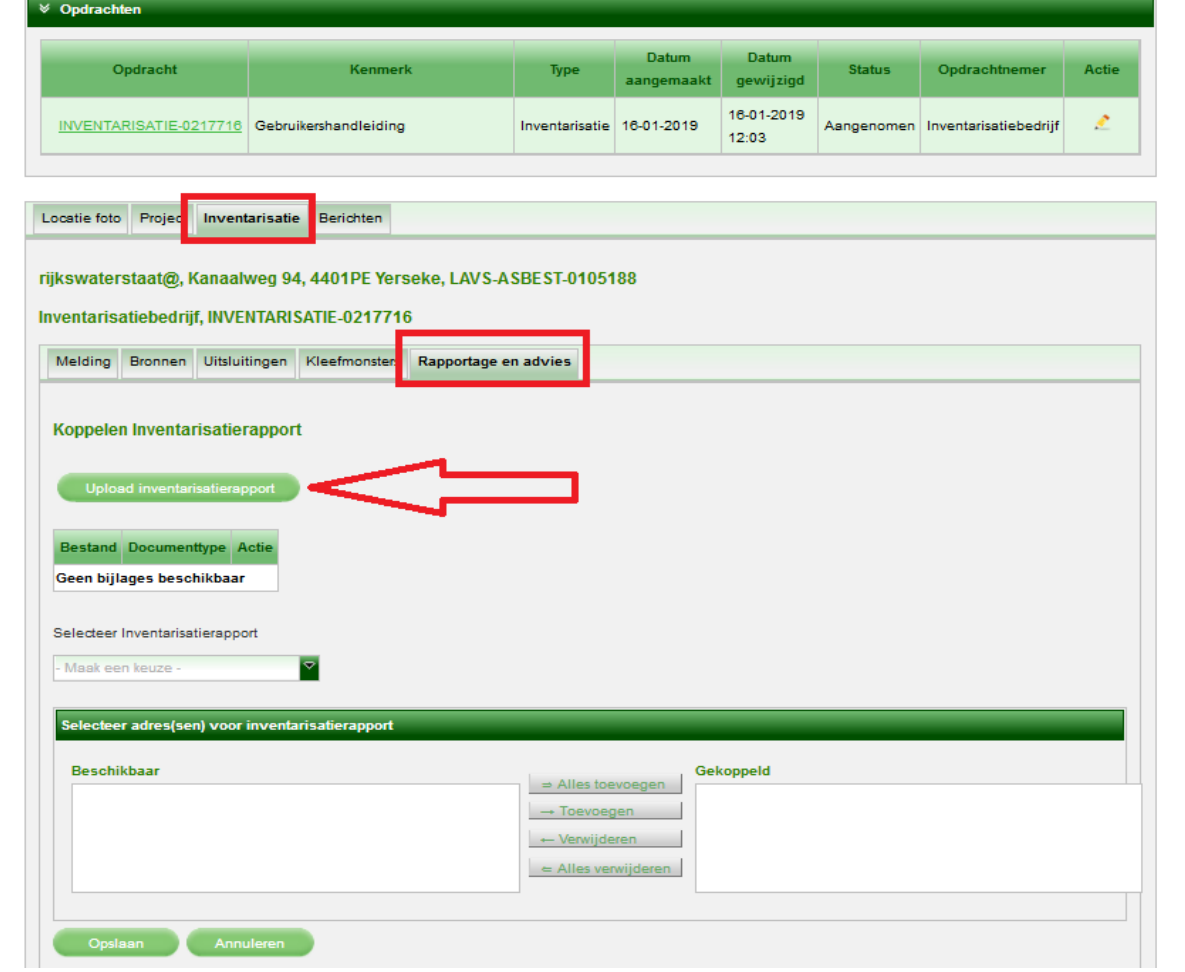

#### 2. Het scherm verandert:

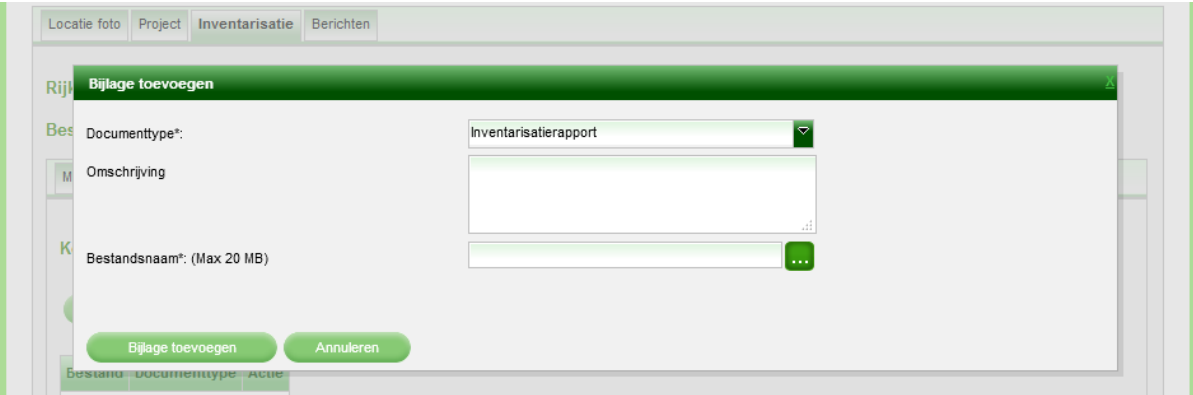

3. Klik op  $\left[\ldots\right]$ , selecteer een bestand uit uw eigen systeem en klik op de knop 'Bijlage toevoegen':

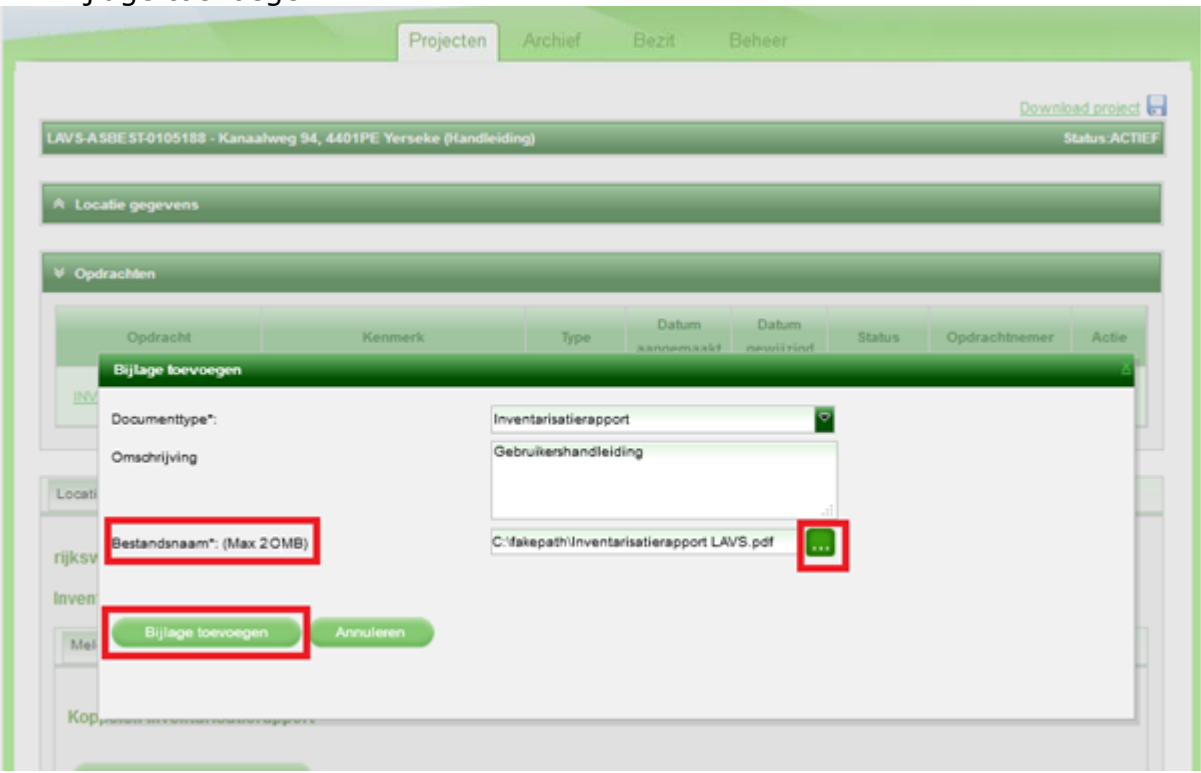

De toe te voegen inventarisatierapporten mogen maximaal 20 Mb groot zijn.

U keert terug naar het hoofdscherm en u ziet links boven dat het document succesvol is opgeslagen:

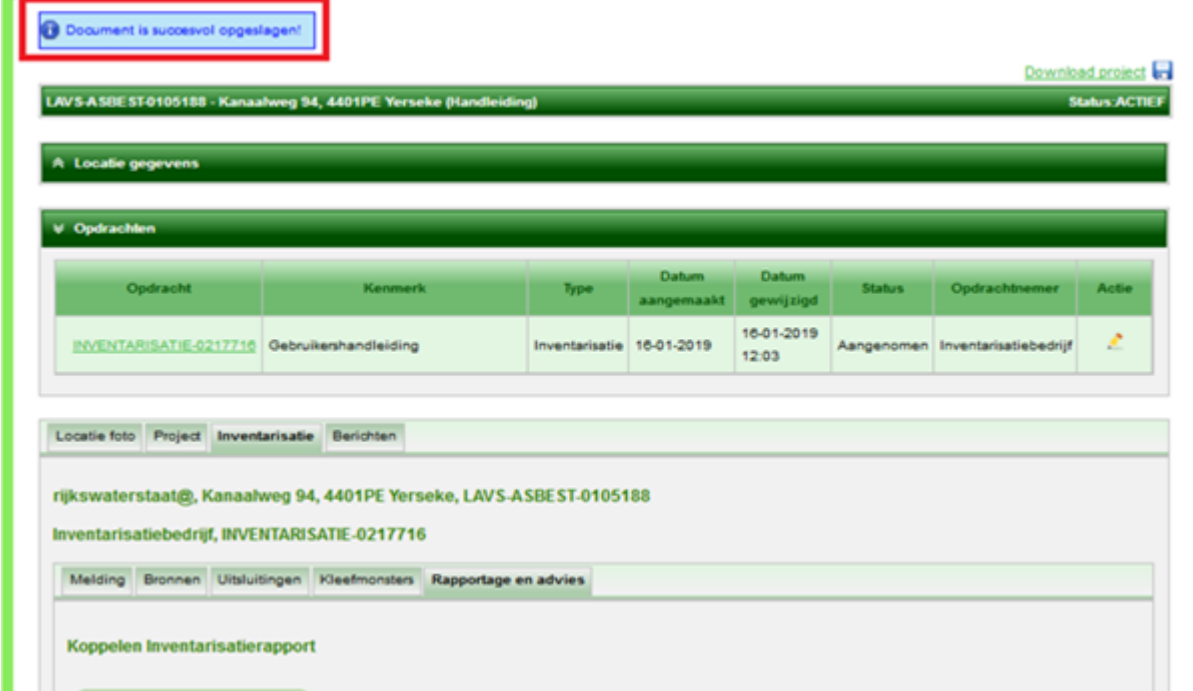

#### <span id="page-29-0"></span>**Koppelen van het inventarisatierapport aan de locatie**

1. Selecteer het inventarisatierapport met behulp van het uitklapscherm, als u meerdere inventarisatierapporten hebt kiest u het rapport welke van toepassing is:

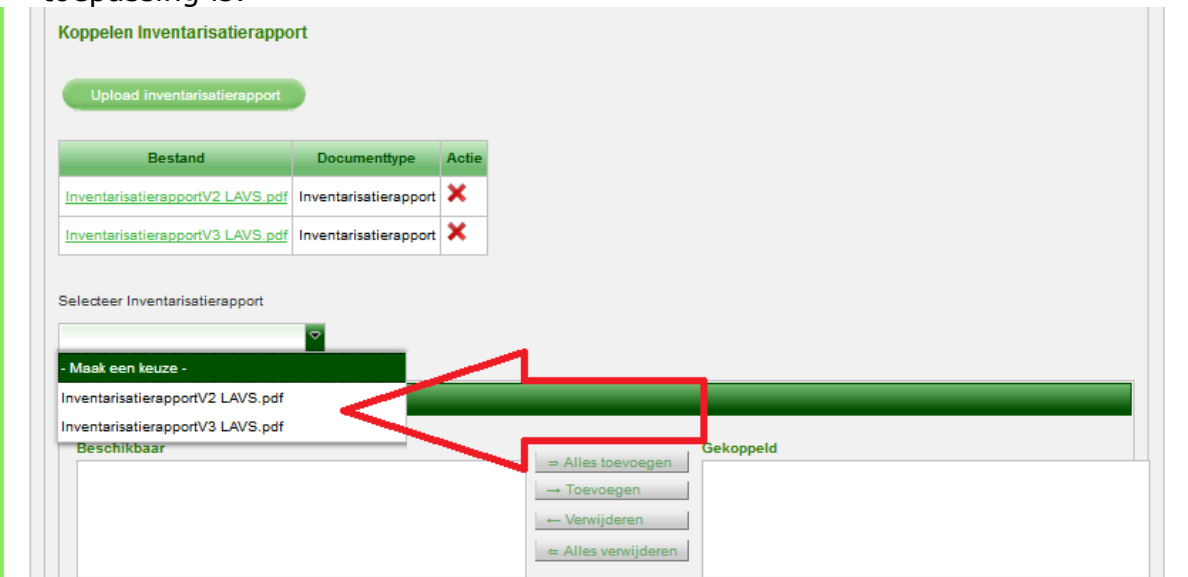

Nadat u een rapport hebt geselecteerd verschijnt de locatie in beeld (als het om een complex gaat met meerdere locaties verschijnen deze allemaal):

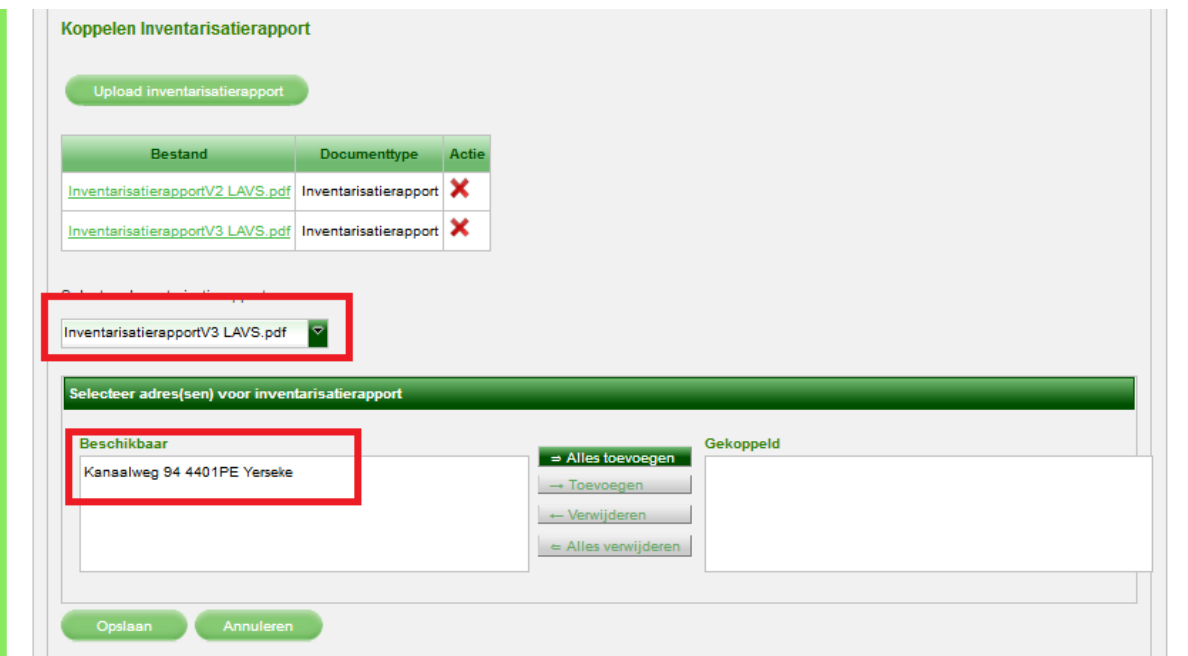

2. Omdat het hier om een enkelvoudig adres gaat, selecteert u de locatie door op 'Toevoegen' te klikken. Bij meerdere locaties kunt u per locatie aangeven of deze gekoppeld moet worden of u hebt de keuze om alle locatie ineens toe te voegen. De locatie wordt verplaatst naar het rechterveld en is gekoppeld:

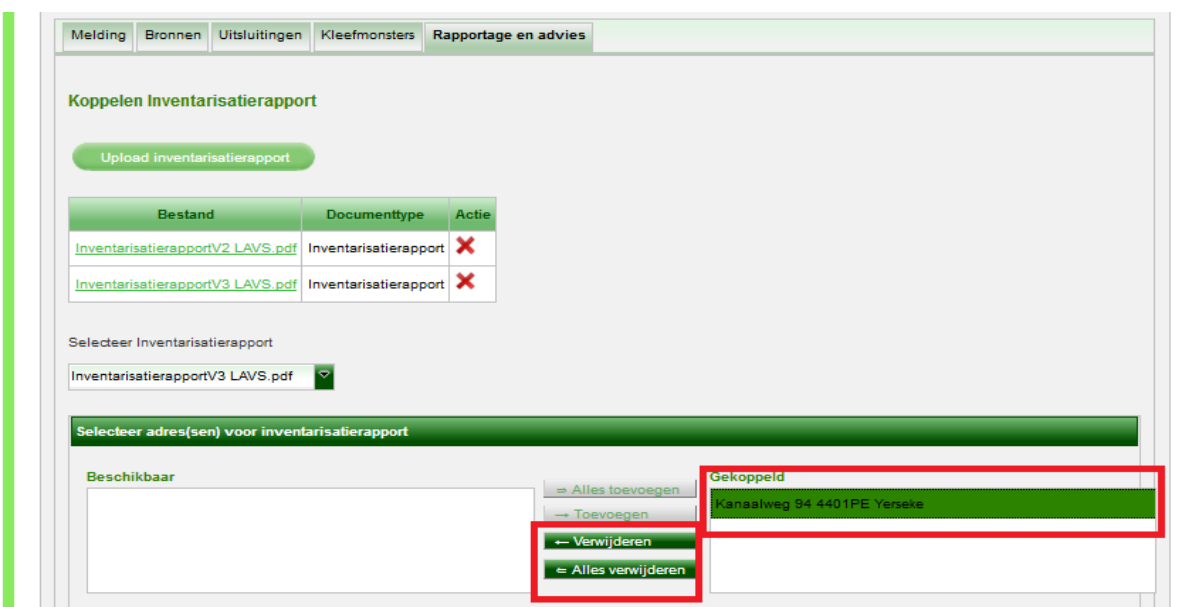

(Natuurlijk kunt u een locatie ook verwijderen, deze wordt dan verplaatst naar het linker veld en is dan ontkoppeld.)

#### **Let op: Er moet altijd minstens één locatie gekoppeld zijn in een inventarisatieopdracht.**

3. Klik op de knop 'Opslaan':

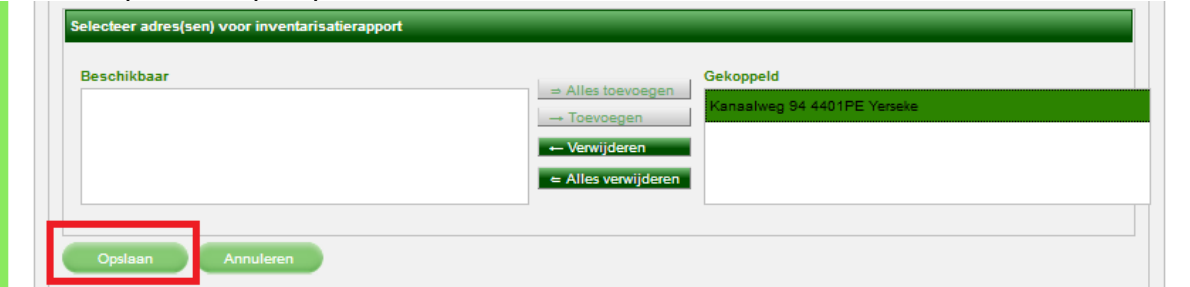

Het scherm keert terug naar het hoofdscherm en u ziet de melding dat het rapport is gekoppeld aan een locatie:

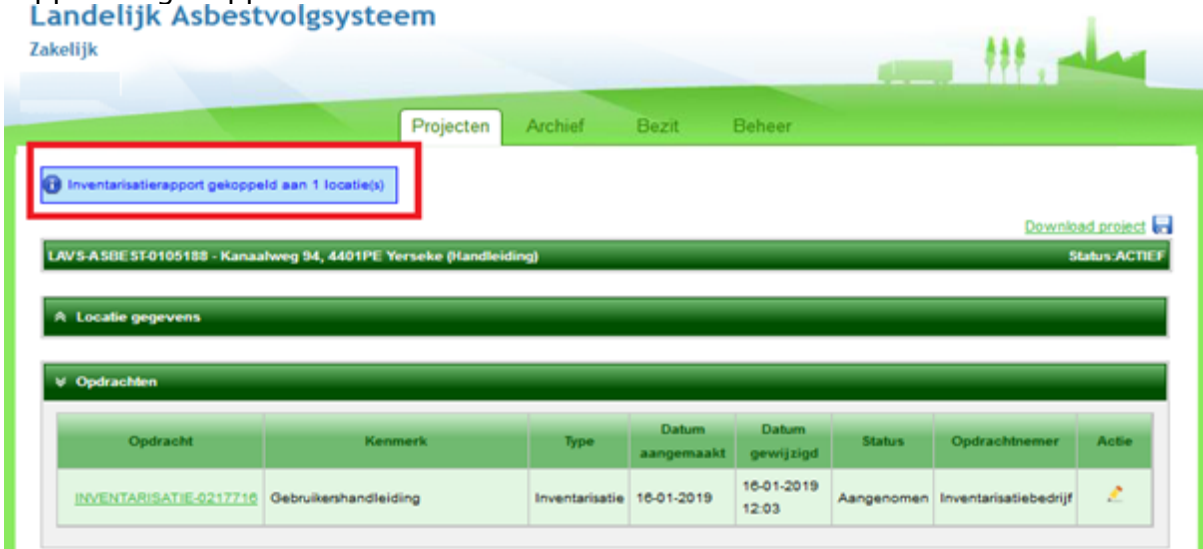

De inventarisatieopdracht is nu volledig ingevuld in het LAVS.

#### <span id="page-31-0"></span>**Opleveren opdracht**

1. Klik voor het opleveren van uw opdracht op het opdrachtnummer onder de balk 'Opdracht' of op het potloodje:

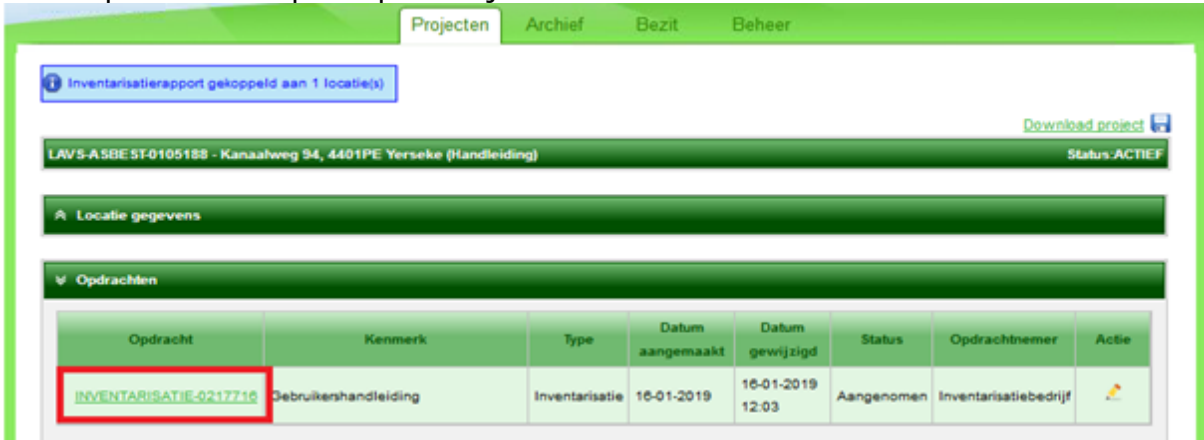

2. Het scherm verandert, scrol naar beneden en klik op de knop 'Opleveren' (als u zelf de opdrachtgever bent ziet u hier de knop 'Afronden'):

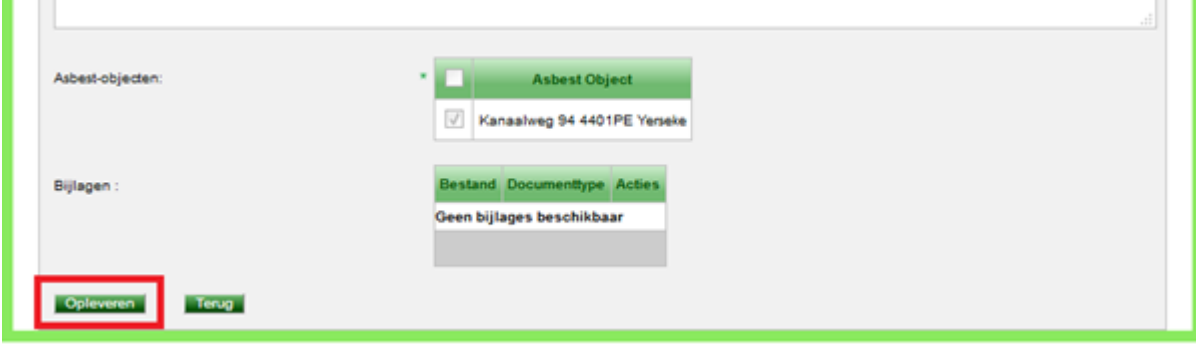

3. Het scherm keert weer terug naar het hoofdscherm en u ziet dat de status van de inventarisatieopdracht is veranderd in 'Opgeleverd' (als u zelf de opdrachtgever bent ziet u dat de status is veranderd in 'Geaccordeerd'):

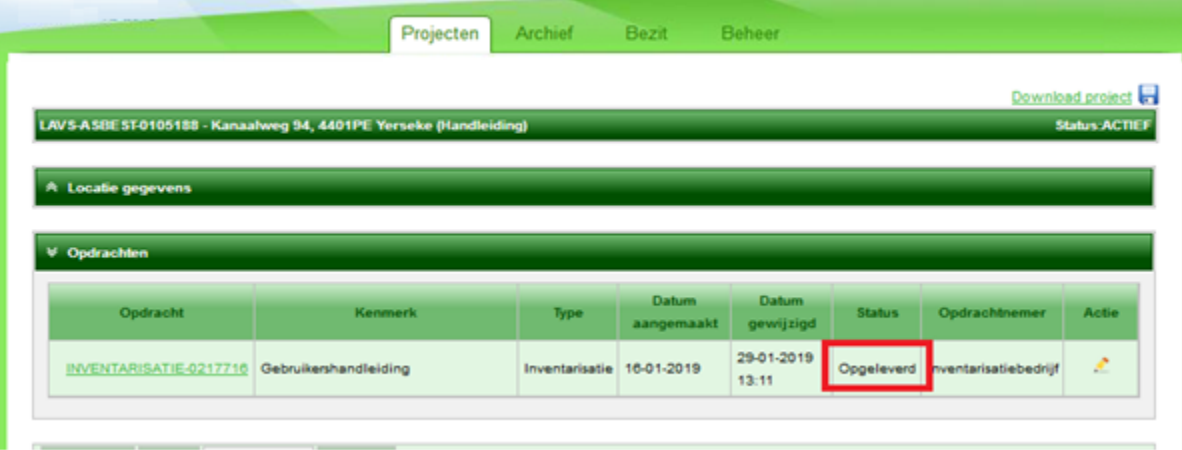

4. Uw opdrachtgever ontvangt een e-mailbericht van het LAVS, bij goedkeuring kan uw opdrachtgever de opdracht accorderen en verandert de status van de opdracht in 'Geaccordeerd'. Als uw opdrachtgever van

 $\mathbb{H}^1$ 

mening is dat de opgeleverde opdracht niet volledig is uitgevoerd, dan kan uw opdrachtgever de opgeleverde opdracht voorwaardelijk accorderen.

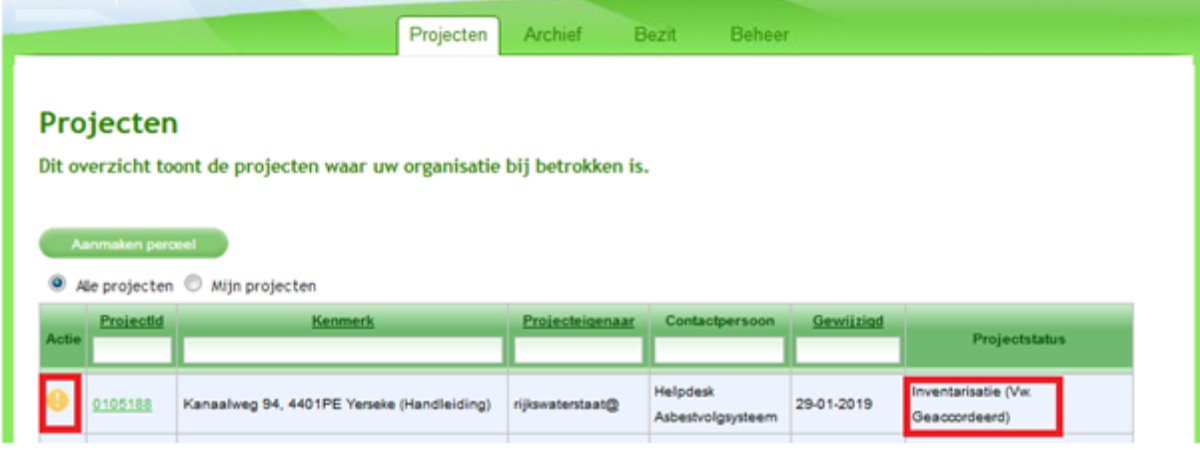

5. De opdracht komt bij u terug. U kunt nu het een en ander aanvullen/aanpassen en daarna weer opleveren. Als uw opdrachtgever van mening is dat alles volledig is uitgevoerd zoals met u is overeengekomen, dan kan uw opdrachtgever de opgeleverde opdracht accorderen. De status van de opdracht verandert in uw scherm in 'Geaccordeerd':

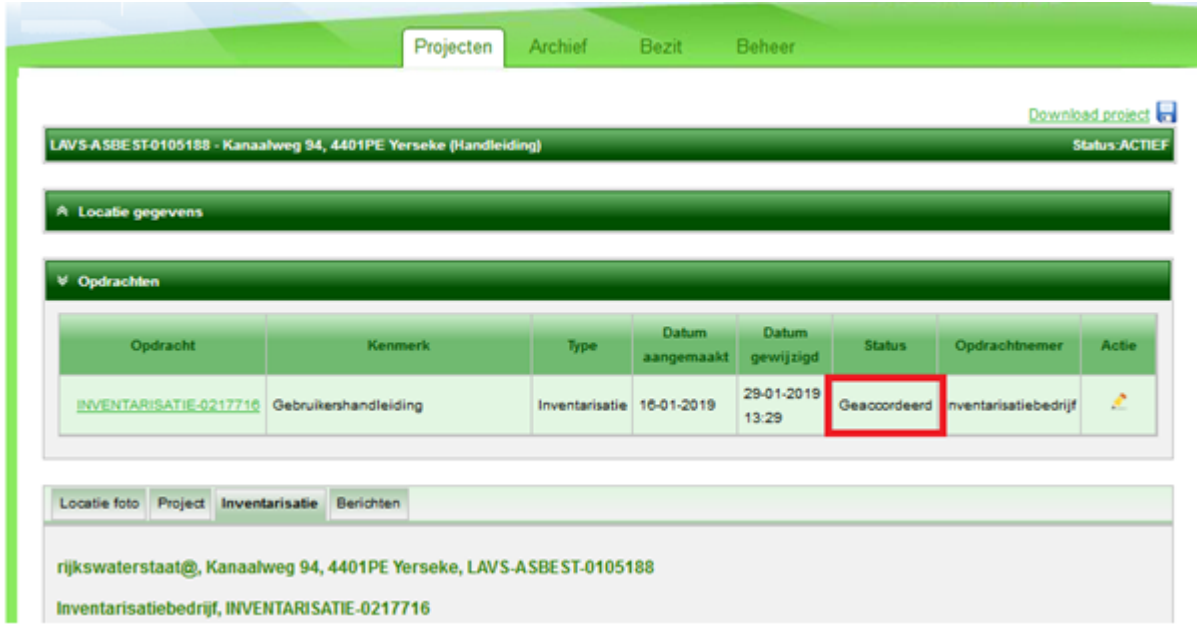

Het project blijft in uw projectenoverzicht staan zolang uw opdrachtgever deze niet afsluit en daarmee verplaatst naar het archief.

# <span id="page-33-0"></span>**TOT SLOT**

Deze handleiding is specifiek geschreven voor de inventariseerder. Voor de andere rollen zoals de toezichthouder, de eindinspectie en het verwijderingsbedrijf zijn er ook handleidingen beschikbaar.

Voor aanvullende vragen kun terecht bij de Helpdesk. De helpdesk is bereikbaar via [vragenformulier.](https://iplo.nl/formulieren/vragenformulier-lavs/) De helpdesk is ook telefonisch bereikbaar: 088-7977102.